# **TZ-AVL19 ---User Manual**

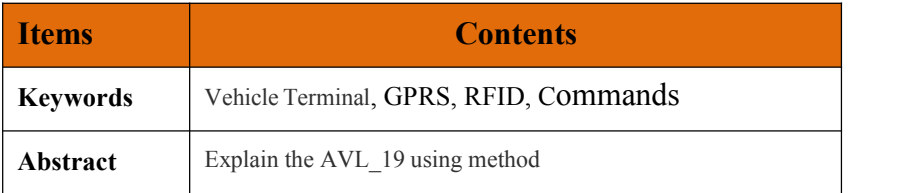

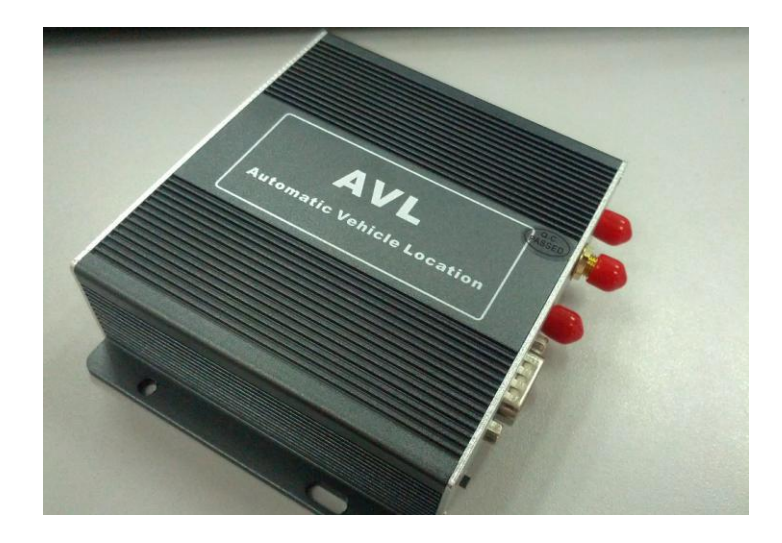

## **Content**

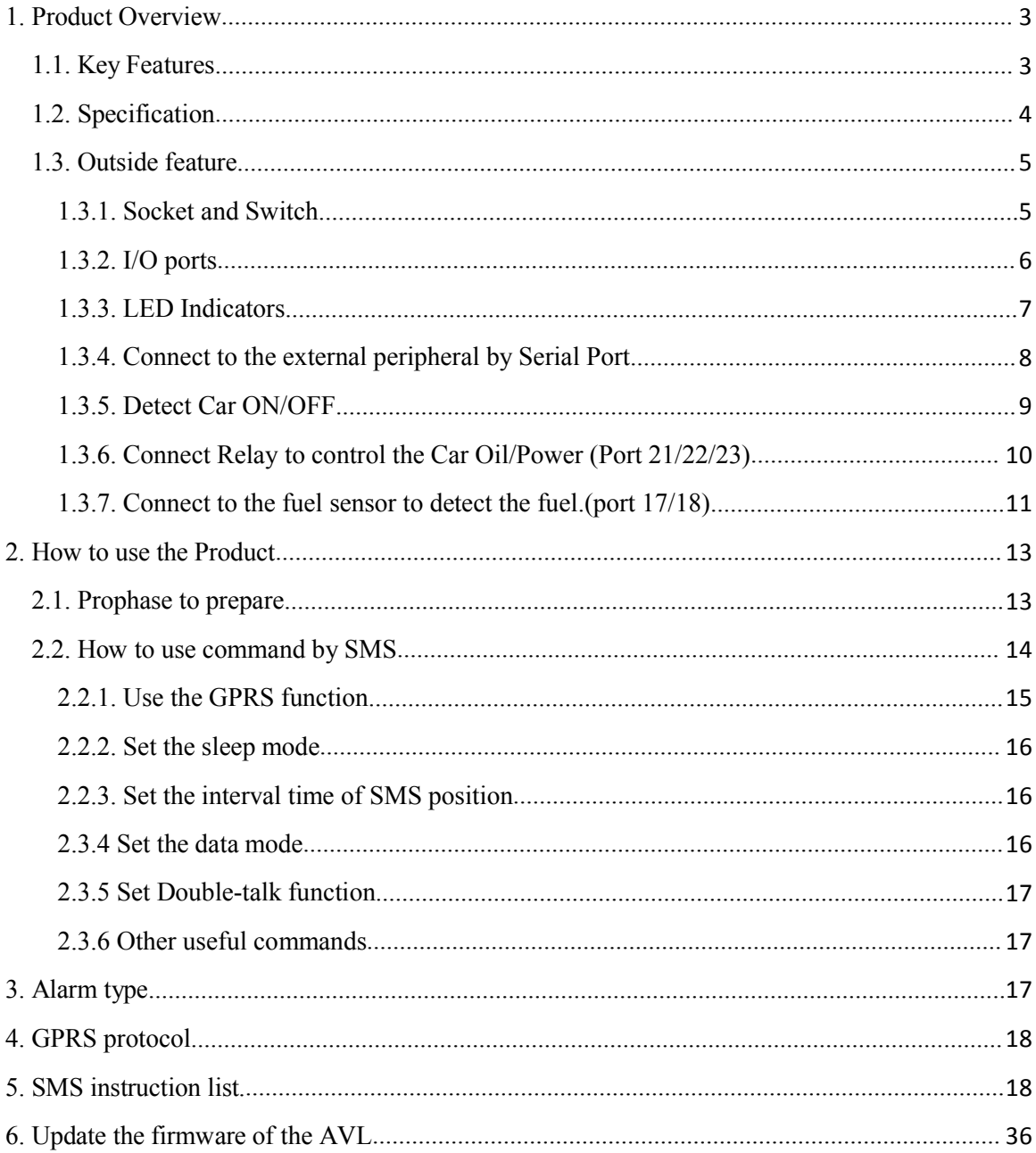

#### <span id="page-2-1"></span><span id="page-2-0"></span>**1. Product Overview**

AVL19 is a GPS/GSM/GPRS tracking device which is specially developed and designed for vehicle real-time tracking and security. With superior GPS and GPRS modules, AVL19 has good sensitivity and stable performance. It can get accurate GPS fix even in remote places.

AVL19 also has the function of RFID card management, which can manage various frequency RFID card, including 125 KHz and 13.56 MHz, UHF and 2.4 GHz、433MHz. It is compatible with tracking and RFID management platform developed by TZONE DIGITAL. It has extensive application value in the field of intelligent wireless management.

#### **1.1. Key Features**

## **GPS**

High sensitive SIRFIV Star GPS Chipset module Locate single waypoint or track continuously Locate at preset time interval or real time Live tracking on map Odometer

## $\triangleright$  GSM

GPRS/SMS connection; Get messages as SOS, low power, speed alarm, geo-fence alarm, etc. Send low power notification when battery will die out Remote control via mobile phone or computer TCP/UDP protocol Two way conversation

## $\triangleright$  **I/O**

6 digital input, 3 digital output, 2 analog input ,4 serial portand 1 mini USB port Cut off engine instantly or in on-off mode when someone drives vehicle Send power disconnection alarm when someone cuts off power line Turn on or off door-lock Measure oil, water temperature and air temperature Detect on/off status such as engine, ACC, doors etc. Monitor environment voice Connect serial port devices such as camera

## $\triangleright$  RFID

<span id="page-3-0"></span>Support for multiple frequency RFID card including 125 KHz or 13.56 MHz or UHF or 2.4 GHz or 433MHz

Support external various RFID reader as 125 KHz or 13.56 MHz or UHF or 13.56 G reader

Custom communication protocol

## **Others**

Set parameters via mobile phone or configuration software Built-in motion sensor; Sleep when no motion Detect working status periodically like hear-beat rate 32M memory Rechargeable li-polymer battery Compatibles with tracking and RFID management platform SD card storage function (Options)

## **1.2. Specification**

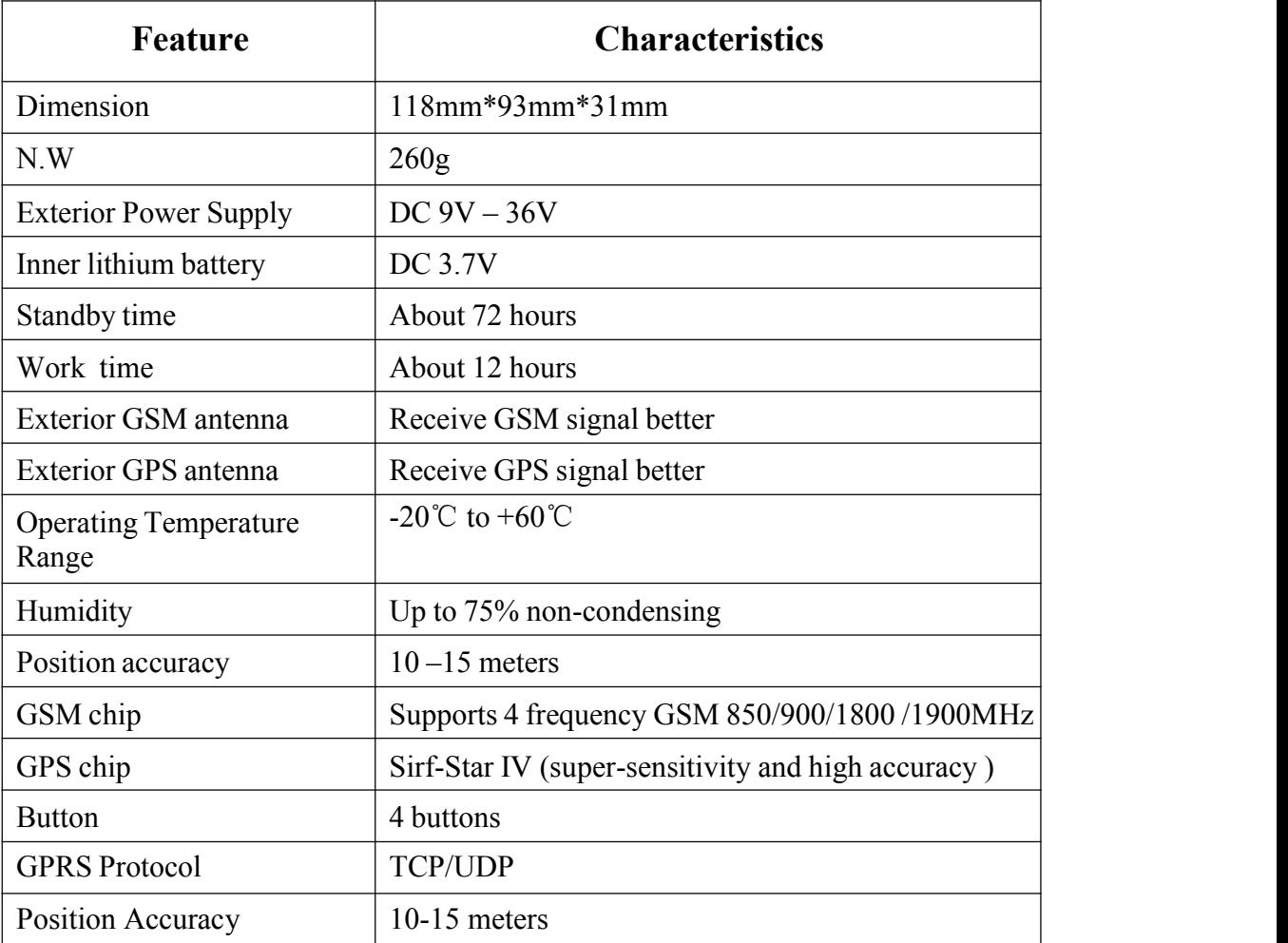

<span id="page-4-1"></span><span id="page-4-0"></span>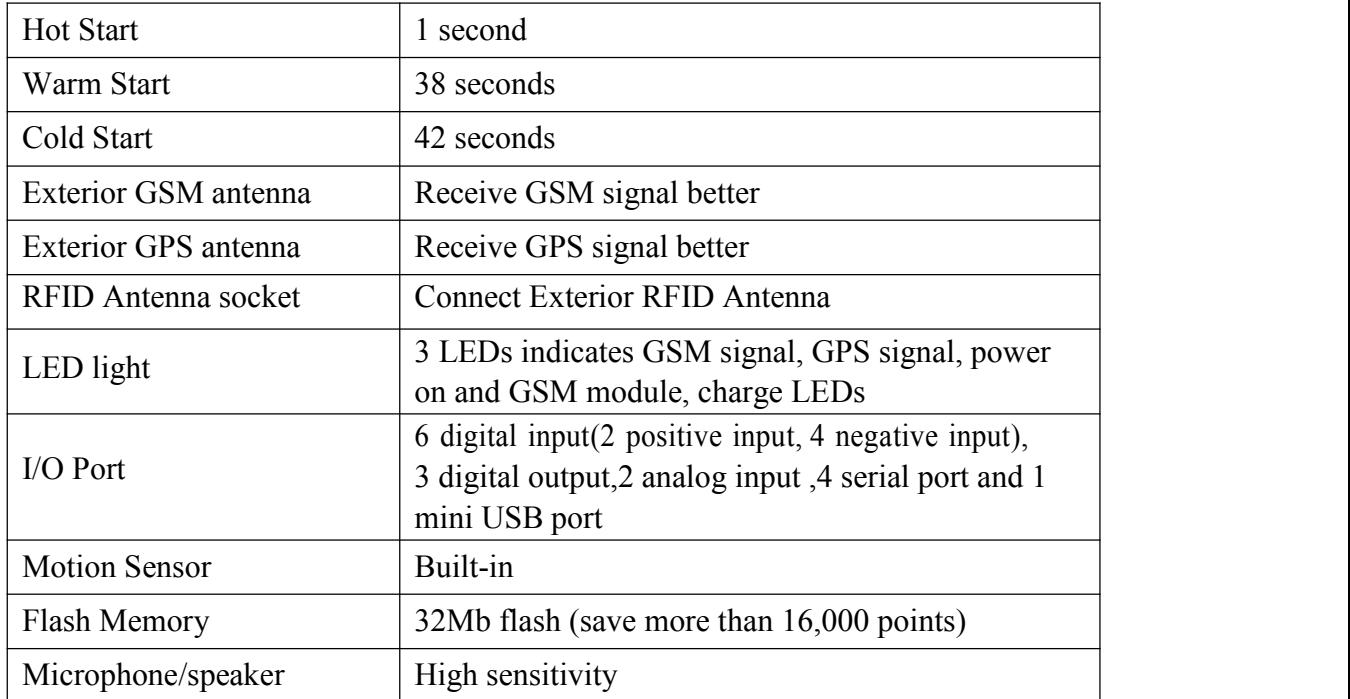

# **1.3. Outside feature**

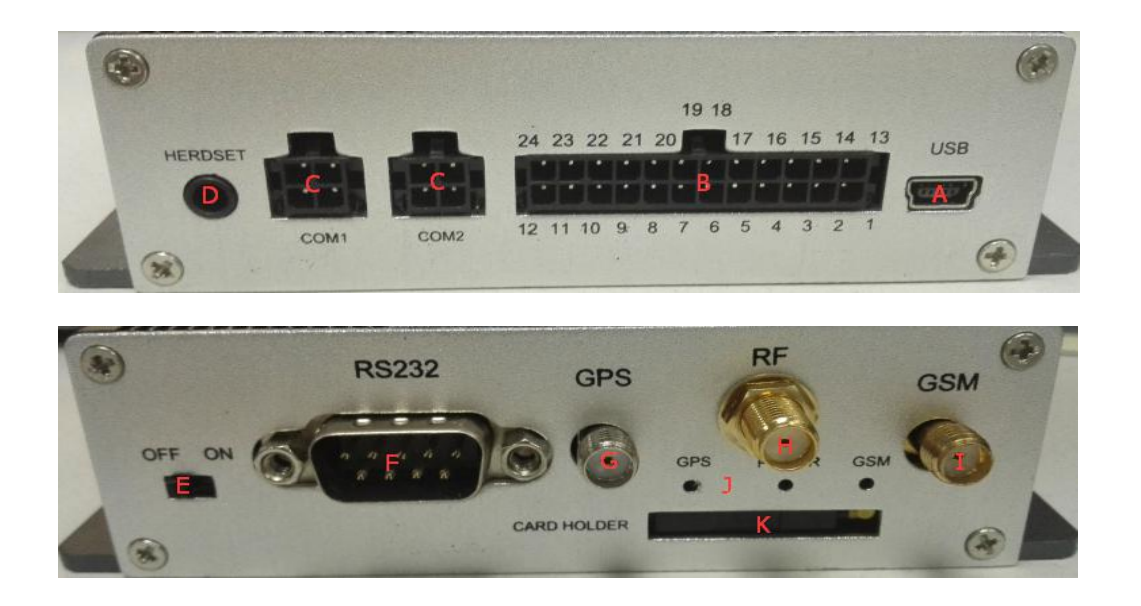

# **1.3.1.Socket and Switch**

<span id="page-5-0"></span>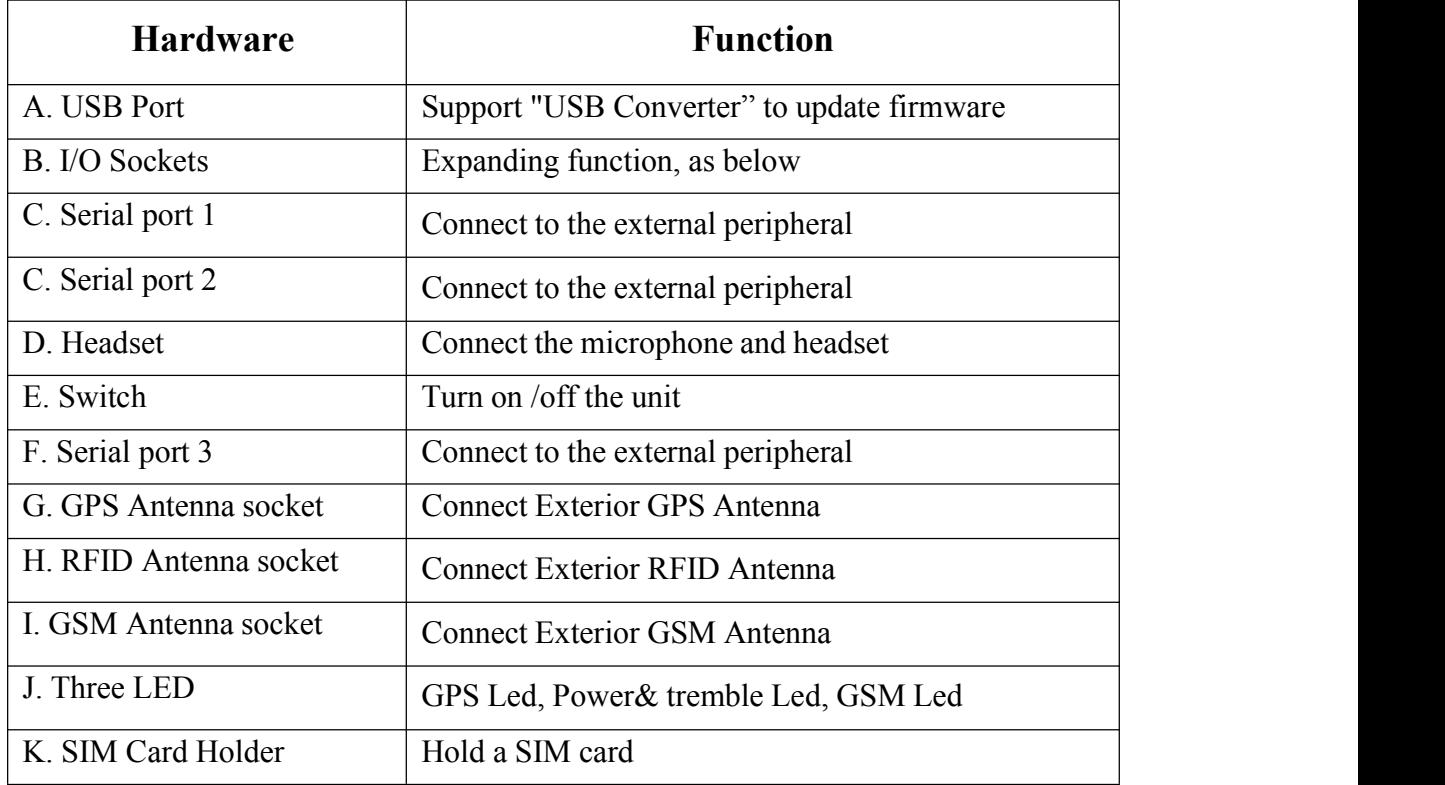

# **1.3.2. I/O ports**

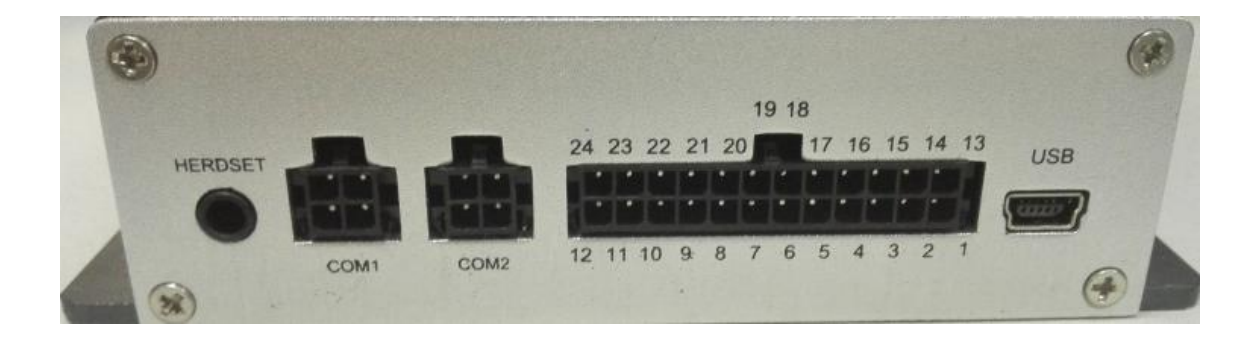

## **The function is as below:**

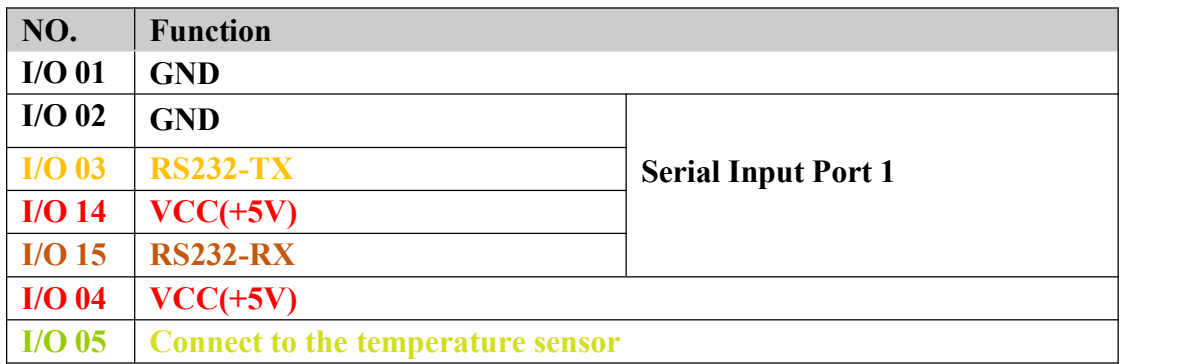

<span id="page-6-0"></span>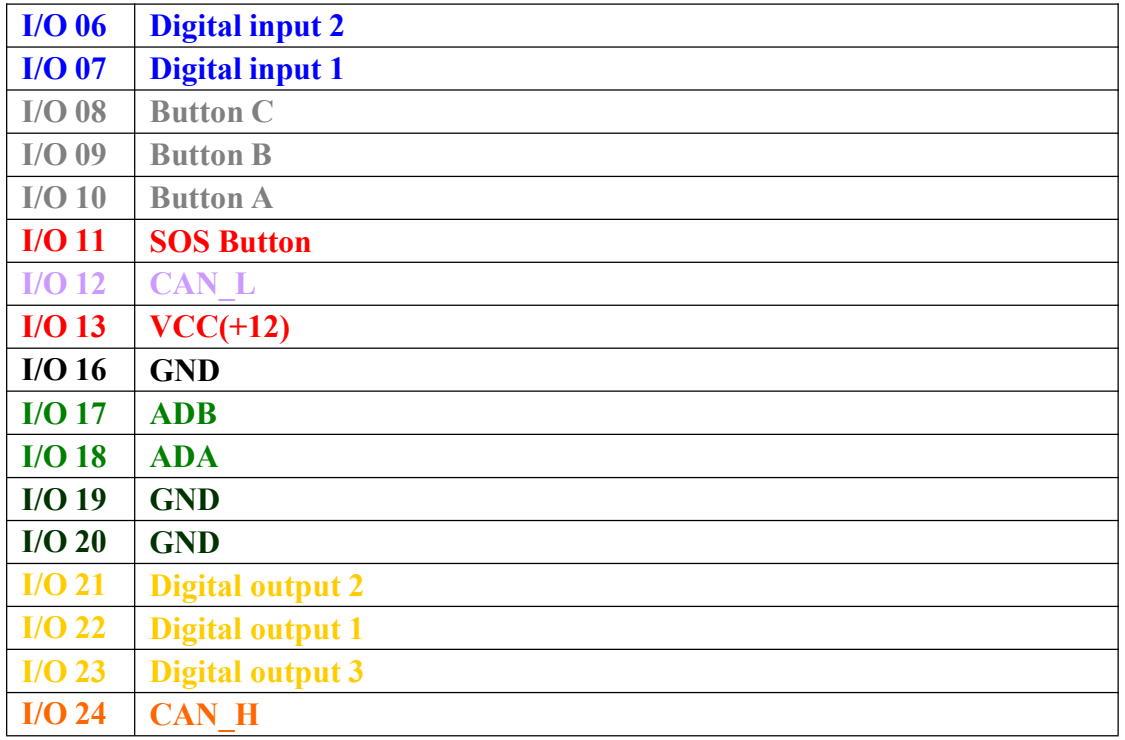

**Note: The port with no mark is reserved for customization.**

# **1.3.3. LED Indicators**

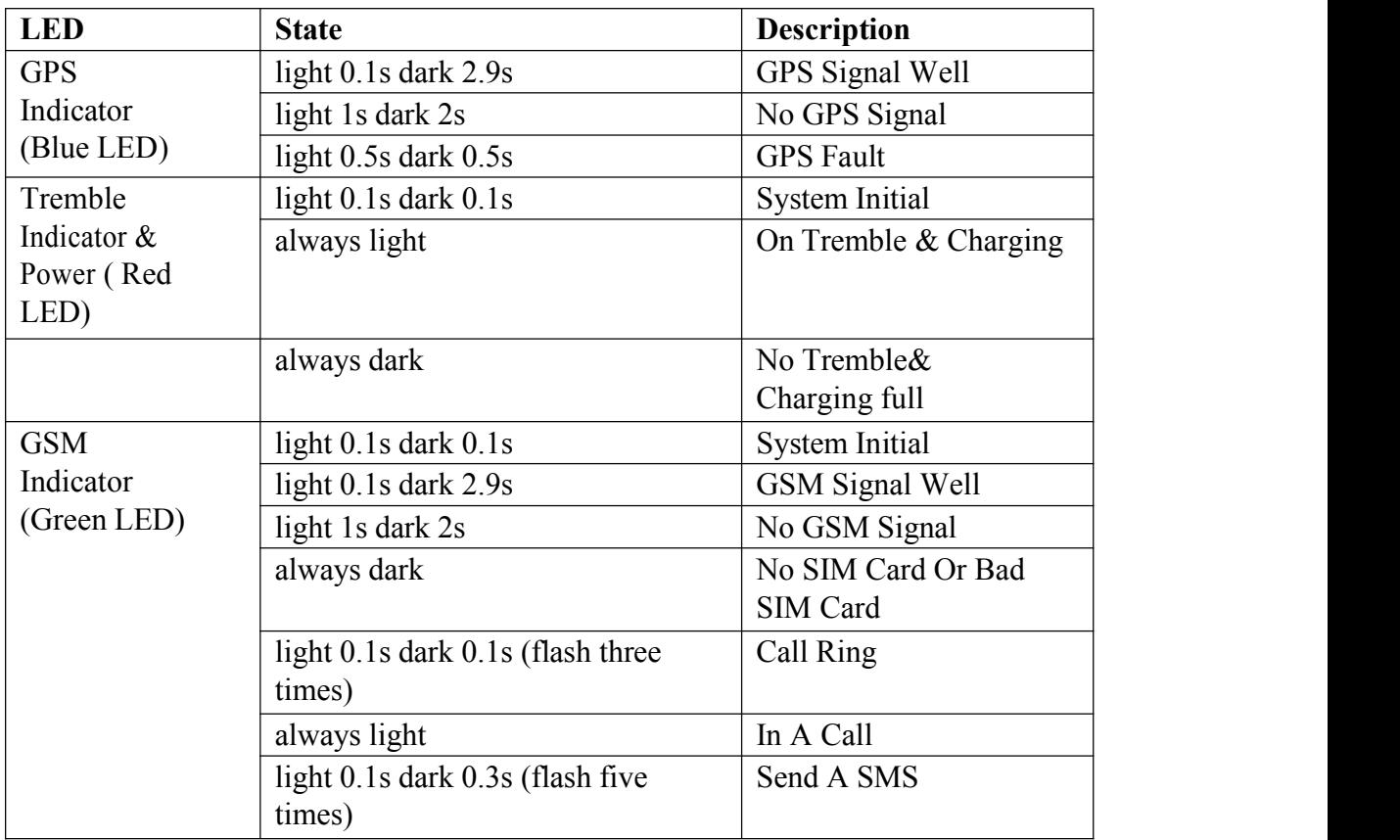

<span id="page-7-0"></span>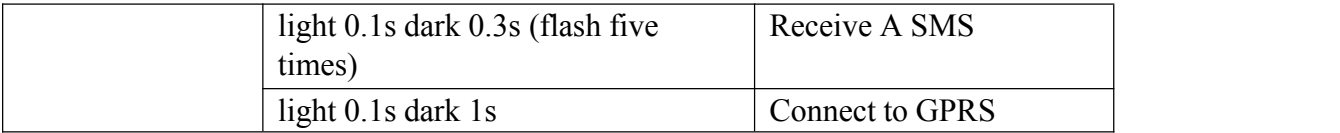

When AVL is in work mode, if GSM signal is in good state, the green LED will flash, similarly, if GPS signal is in good state, the blue LED will flash, if the green LED is not flashing, that indicates the GSM signal is not good, if the blue LED is not flashing, then you should check if there is something upon the GPS antenna top. Further, if you find the three LEDs are dark, maybe the AVL entered into "sleep mode" or there is no power in the AVL unit.

## **1.3.4.Connect to the external peripheral by Serial Port**

The AVL19 have four Serial ports, they have the same function, depending on the demand, can increase external peripheral function.

## **Serial port 1 / 2 (Can connect camera or 125KHz or UHF or 13.56MHz or 2.4G RFID Reader or UHF102)**

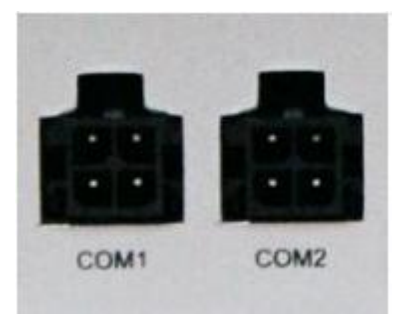

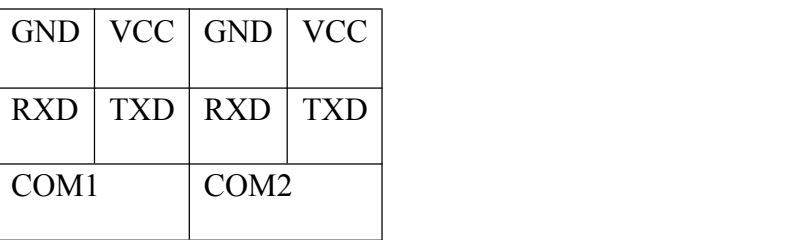

**Serial port 3(Port 2/3/14/15) (Can be connected toan external 125KHz RFID Reader)**

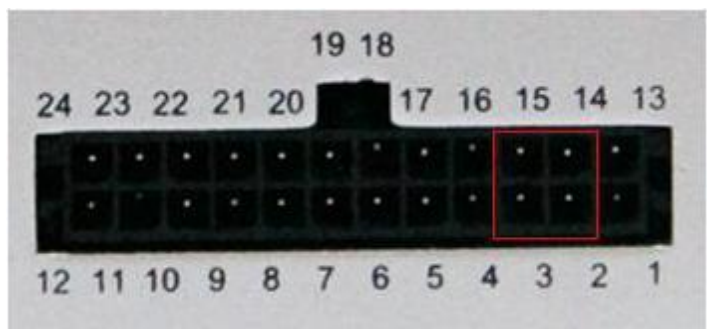

**Serial port 4 (Can be connect to printer)**

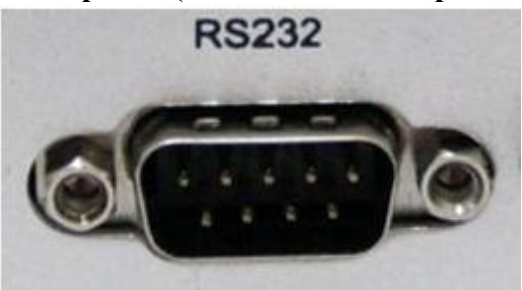

# <span id="page-8-0"></span>**1.3.5. Detect Car ON/OFF**

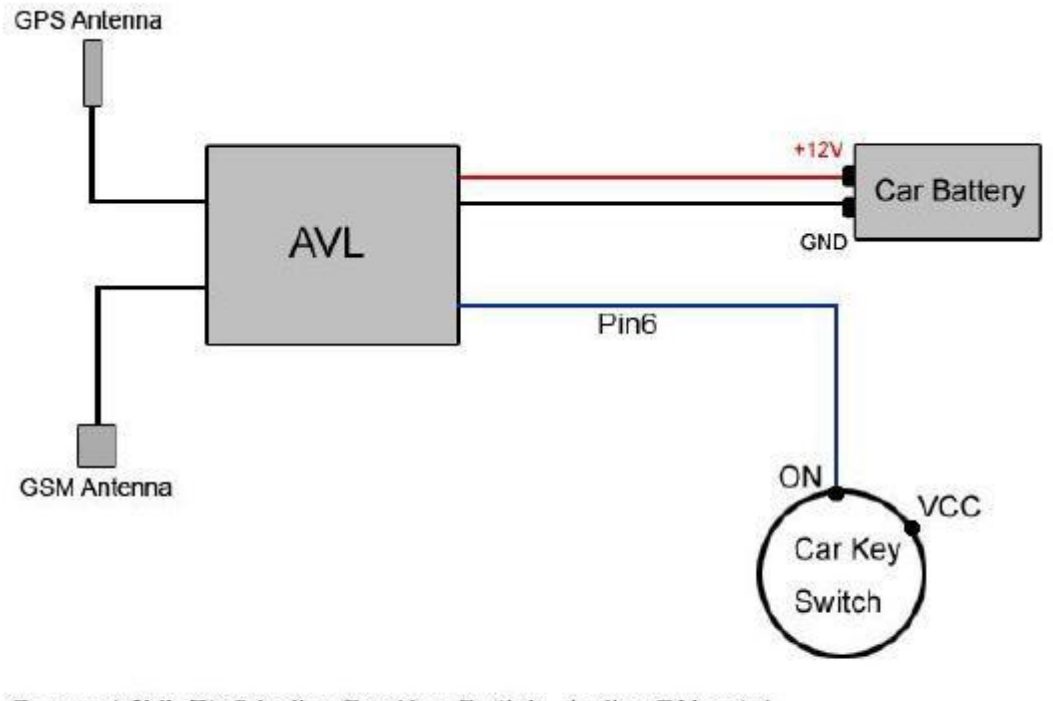

Connect AVL Pin6 to the Car Key Switch, to the ON point. When Car Switch On, AVL will send Alarm to Server, type is 52 When Car Switch Off, AVL will send Alarm to Server, type is 53 When finish this connect, in every GPRS data will have the state of Engine

## <span id="page-9-0"></span>**1.3.6. Connect Relay to control the Car Oil/Power (Port 21/22/23)**

#### Diagram Of Relay

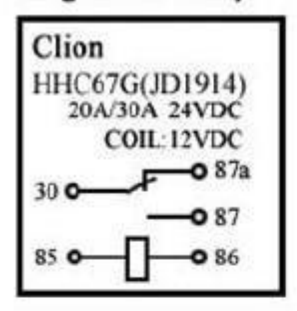

#### Step:

- 1. Connect AVL pin 13 to Car Battery +12V
- 2. Connect AVL pin 01 to GND
- 3. Cut off the circle of Car Engine
- 4. Relay port 30 and port 87a connect to Car Engine
- 5.Relay port 85 connect to Car Battery +12V power
- 6. Relay port 86 connect to AVL08 pin 22

#### Diagram Of AVL09

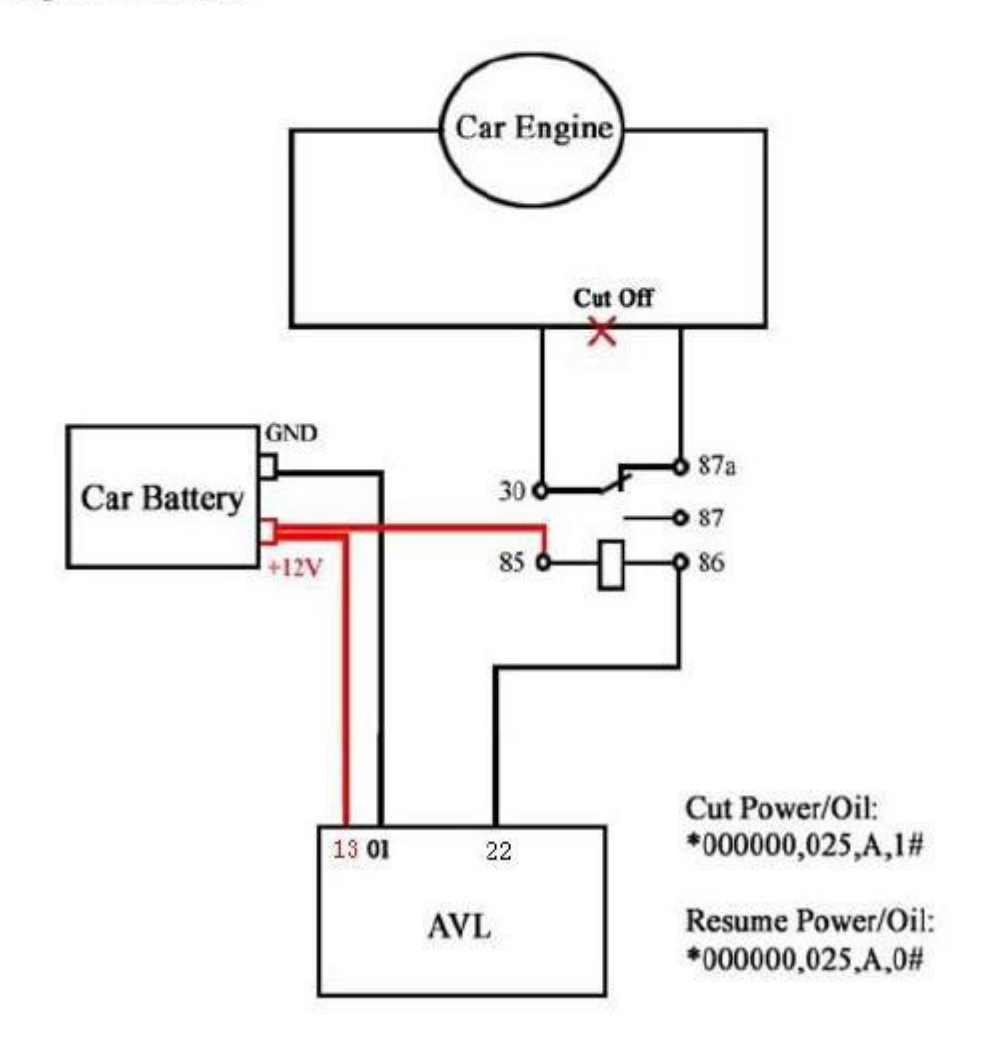

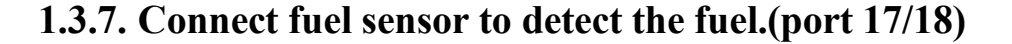

<span id="page-10-0"></span>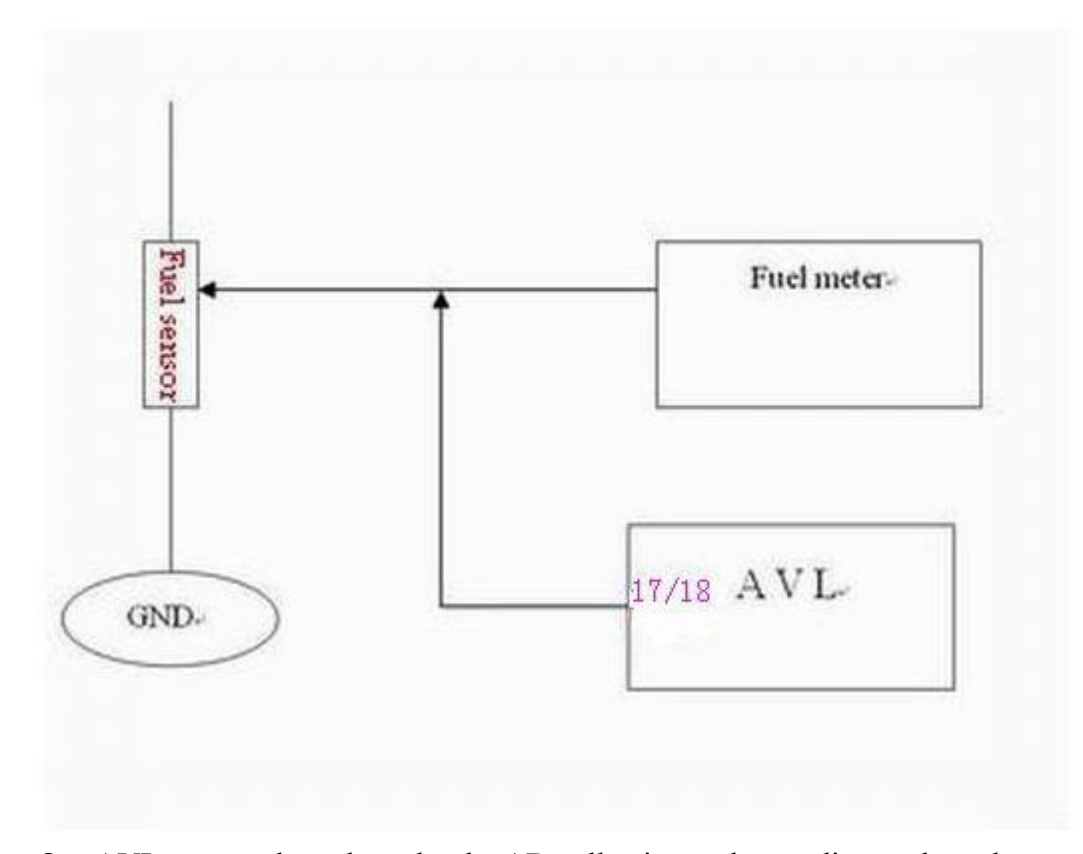

Our AVL can get the voltage by the AD collection and according to the voltage change to know the fuel level in the tank. As the fuel tank in different car is different, you need to find out the different relation between the voltage and fuel. Our AVL can collect the voltage from 0-18V. It means that if you want to know the fuel leave in the fuel tank, so you should work out the coordinate relation between voltage and fuel in your server. When the GPRS data come to the server, the server works out fuel level in the tank by analyzing the GPRS data.

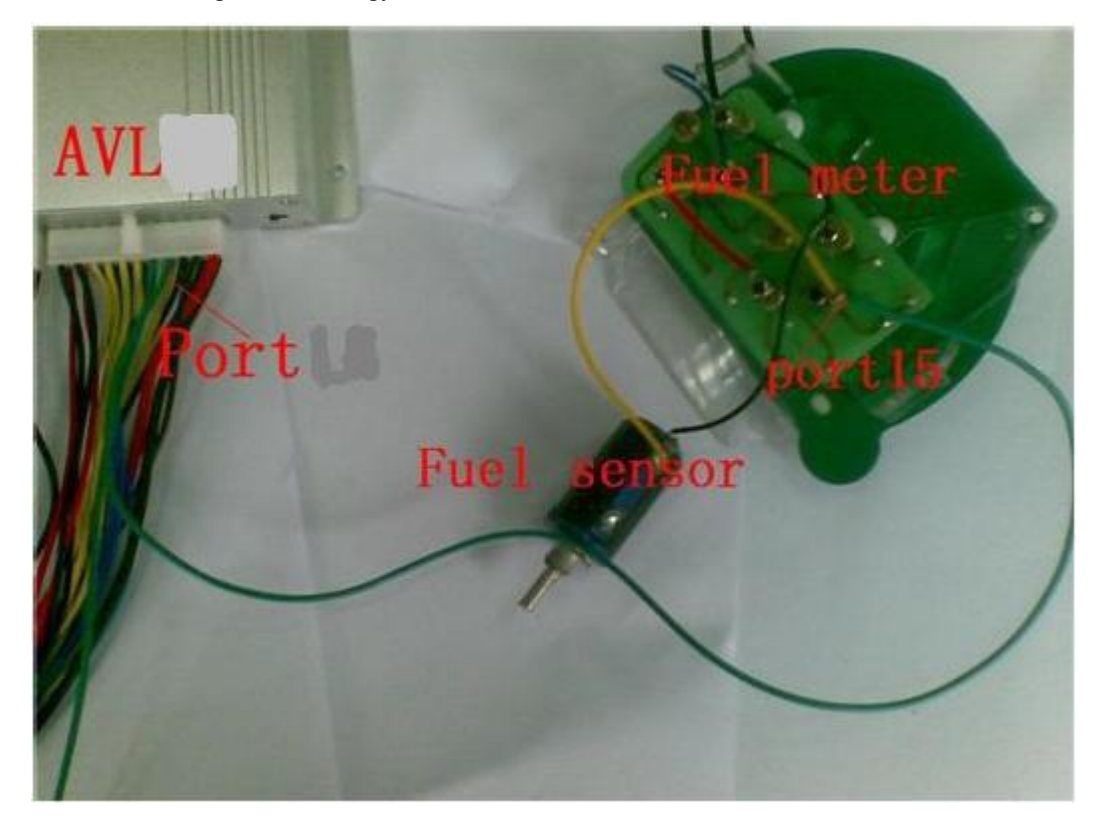

**Picture 1 (How to connection)**

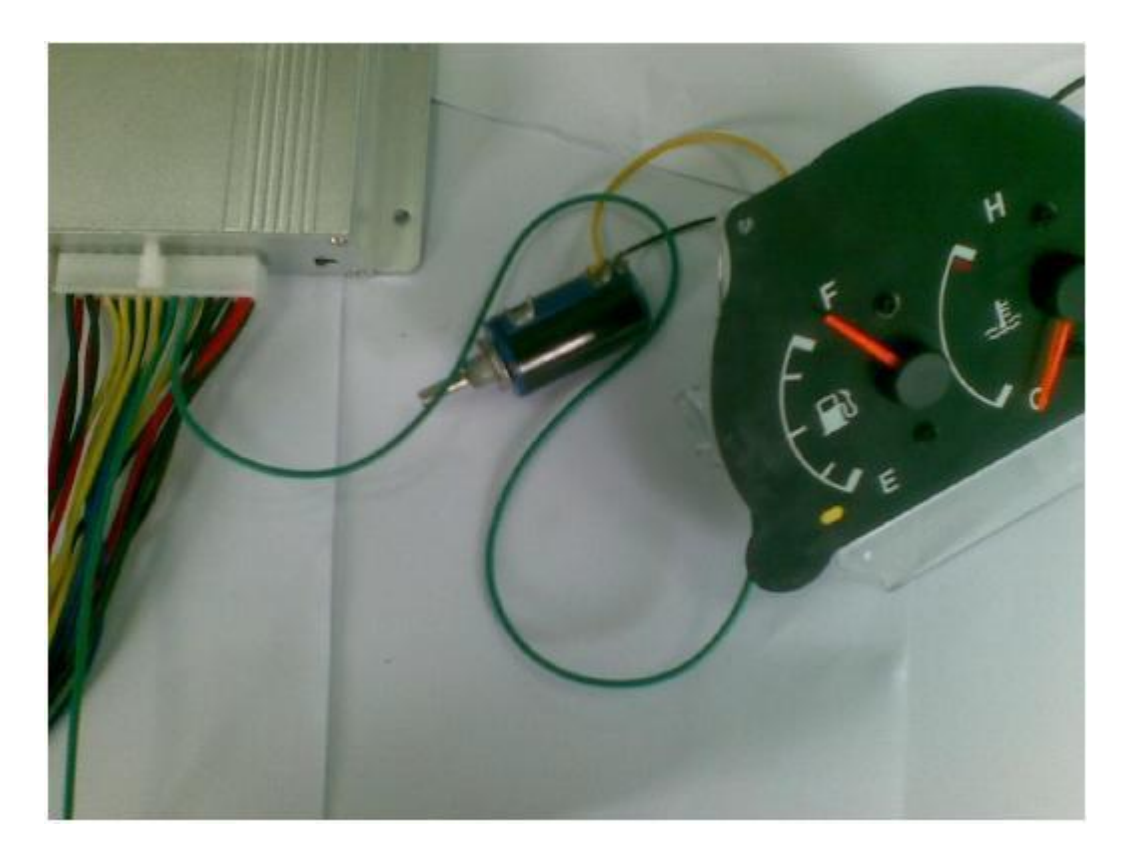

**Picture 2 (About the fuel meter)**

## <span id="page-12-1"></span><span id="page-12-0"></span>**2. How to use the Product**

## **2.1. Prophase to prepare**

**Step 1**: Inset a SIM card.

Make sure the SIM card can communicate with other cards via SMS and call, and before installing the SIM card to the holder, please use a mobile phone to empty the SMS storage of the card

**Step 2**: Connect GSM Antenna and GPS Antenna to AVL unit.

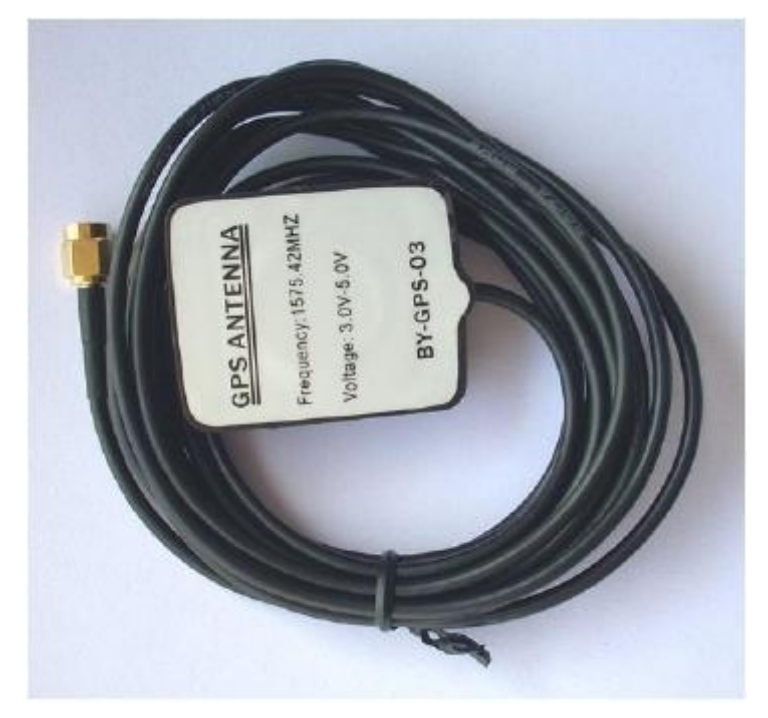

(GPS antenna)

<span id="page-13-0"></span>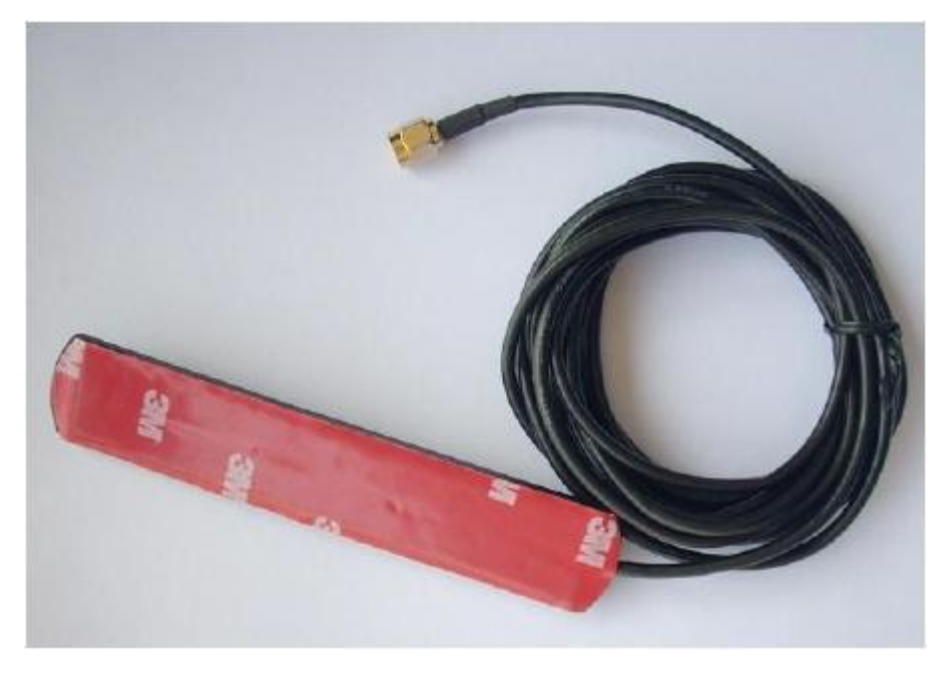

#### (GSM antenna)

When you connect the GSM and GPS antenna, please make sure the connection is firm.

**Step 3**: Connect the AVL to DC12V exterior power.

Please refer to above introduction about I/O ports: Port 1 to negative; Port 12 to positive.

**Step 4**: Turn on the AVL, observe the three LEDs in the AVL.

Turn on the AVL, you will see the three LEDs flash at the same time. It enters into initial mode.

After about 1 minute, the device will work normal, then you could look the LEDs of status and refer to introduction in 1.3.3 LED indicators.

When AVL is in work mode, if GSM signal is in good state, the green LED will flash. Similarly, if GPS signal is in good state, the blue LED will flash, if the green led is not flashing, that indicates the GSM signal is not good, if the blue LED is not flashing, then you should check if there is something upon the GPS antenna top. Further, if you find the three LEDs are dark, maybe the AVL has entered into "sleep-mode" or there is no power in the AVL unit.

**Notes**: GPS signal is very weak or there is no GPS signal in office. So please put the AVL19 to the open air in order to receive the good GPS signal.

#### **2.2. How to use command by SMS**

**Notes**: \$\$\$\$\$\$ is the password, and the default is: 000000 If you want to modify the password, the format of command is: \*\$\$\$\$\$\$,001,@@@@@@# Explication:  $$$$ f the old password

<span id="page-14-0"></span> $(a\hat{a})a\hat{a}$  $(a\hat{a})a\hat{b}$ : the new password For example: \*000000,001,123456#

After you send the SMS command to device, it will reply to your mobile phone: Receive:'001'OK

\*000000,001,123456#

## **2.2.1.GPRS function**

Notes: First of all, make sure the SIM card inserted to the device and have the GPRS function.

**Step 1**: Set the APN (Access Point Name)

Different network of providers have different APN at every country, if you don't know, please check Item 7. Worldwide APN (Access Point Name) List at the end of this manual.

Format: \*\$\$\$\$\$\$,011,APN,Username,Password#

Notes: The username and password could be null.

For example: \*000000,011,cmnet,,#

Explication: The China Mobile's APN is "cmnet", and the username and password are empty.

After you send the command of SMS to device, it will reply to your mobile phone: Receive:'011'OK

\*000000,011,cmnet,,#

**Step 2:** Set the server's IP & PORT

Format: \*\$\$\$\$\$\$,015,X,IP,PORT#

For example: \*000000,015,1,gateway.gotracking.net,54929#

gateway.gotracking.net is the server's IP, 54929 is the port..<br>If you want to send GPRS data to ours server test, our server 's IP domain address is gateway.gotracking.net, port is 54929, but must let us activate IMEI. If client has the his / her own server, please make sure the IP and port be correct.

After you send the command of SMS to device, it will reply to your mobile phone: Receive:'015'OK

\*000000,015,1,gateway.gotracking.net,54929#

**Step3:** Set Time Interval GPRS

Format: \*\$\$\$\$\$\$,018,X,Y#

 $X:$  the time interval (unit is sec),  $Y:$  the times of the data to be sent by GPRS. For example:\*000000,018,60,999#

The device will send GPRS every 1 minute and no time limit.

After you send the command of SMS to device, it will reply to your mobile phone: Receive:'018'OK

\*000000,018,60,999#

**Step4:** Open the GPRS function Format: \*\$\$\$\$\$\$,016,X# X: close/open the GPRS function, For example: \*000000,016,1# After you send SMS command to device, it will reply to your mobile phone: Receive:'016'OK  $*0000000016,1#$ 

## <span id="page-15-1"></span><span id="page-15-0"></span>**2.2.2. Set the sleep mode**

Use commands 046 and 047 to configure AVL19. Like : \*\$\$\$\$\$\$,046,1,300,30,1100000#

Note: Press SOS button , Trigger Input1 and Input2, Calling, Send SMS, vibration can wake up the machine

## **2.2.3. Set time interval of SMS position data**

Note:

With these commands, the position data will be sent to phone according to your configuration.

**Step1**: Set the SOS number

Set a mobile phone number for the device to send SMS data.

Format: \*\$\$\$\$\$\$\$,003,0,F,CallNumber,SMS Number#

For example: \*000000,003,0,1,008613800755500, 008613800755500##

When setting the SOS number, please include 00 and international number. 86 is the international number for China.

After you send the command of SMS to device, it will reply to your mobile phone: Receive:'003'OK

\*000000,003,0,1,008613800755500, 008613800755500#

**Step2**: Set the interval time for SMS.

Format: \*\$\$\$\$\$\$,002,X,Y#

X: Time interval (unit: mins)

Y: the times of the data to be sent by SMS

For example:\*000000,002,1,999#

The device will send SMS every 1 minute and no time limit.

After you send the command of SMS to device, it will reply to your mobile

phone: Receive:'002'OK \*000000,002,1,999#

## **2.3.4 Set the data mode**

The AVL19 will send out the data by GPRS or SMS, default GPRS. Using Command 119 to set the data mode, like:

\*\*\$\$\$\$\$\$,119,1# as SMS mode.

#### <span id="page-16-2"></span><span id="page-16-1"></span><span id="page-16-0"></span>**2.3.5 Set two-way conversation function**

Two-way conversation function allows user to call the AVL19 and talk with the driver or monitor the voice on the bus, or the AVL19 can call the user.

1). AVL19 call the user.

\*\$\$\$\$\$\$,103,1,123456789#

When press button A, AVL19 will call the "123456789".

2). User call the AVL19

On default, AVL19 will hang up the calling and send out a SMS.<br>For using this function, must set the command like 1). And set the Command 008. AVL19 will not hang up.

For example: \*000000,008, 1010000#

## **2.3.6 Other useful commands**

Get current location: \*\$\$\$\$\$\$,000#

Get the IMEI and the device version from the device: \*\$\$\$\$\$\$,801#

Reboot the device by SMS: \*\$\$\$\$\$\$,991#

Initialize the device \*\$\$\$\$\$\$,990,099#

#### **3. Alarm type**

- 0x01 SOS button is pressed
- 0x49 Button A is pressed
- 0x09 Auto Shutdown Alarm
- 0x10 Low battery Alarm
- 0x11 Over Speed Alarm
- 0x13 Recover From Over Speed
- 0x14 Deceleration Alarm
- 0x15 Acceleration Alarm
- 0x30 Parking Alarm
- 0x42 Out Geo-fence Alarm

- 0x43 Into Geo-fence Alarm
- 0x49 Button A is pressed
- 0x48 Button B is pressed
- 0x47 Button C is pressed
- 0x50 IO-1 Close —digital input 1 closed
- 0x51 IO-1 Open —digital input 1 opened
- 0x52 IO-2 Close —digital input 2 closed
- 0x53 IO-2 Open —digital input 2 opened
- 0x60 Begin Charge
- 0x61 End Charge
- 0x66 Find a new RFID
- 0x67 end the dispatch
- 0x77 Angle Alarm
- 0x88 Heartbeat
- 0x91 Into Sleep Mode
- 0x92 Wakeup from Sleep Mode
- <span id="page-17-0"></span>0xAA Interval GPRS data

## **4. GPRS protocol**

AVL19 GPRS data is hex format. The GPRS commands are the same as SMS commands in this user guide.

**Please refer to the document AVL19 GPRS protocol .**

## **5. SMS command list**

If you want to know more about the AVL, and design your special AVL, you can refer to the SMS command list.

\$\$\$\$\$\$ is user`s password, and initial password is 000000

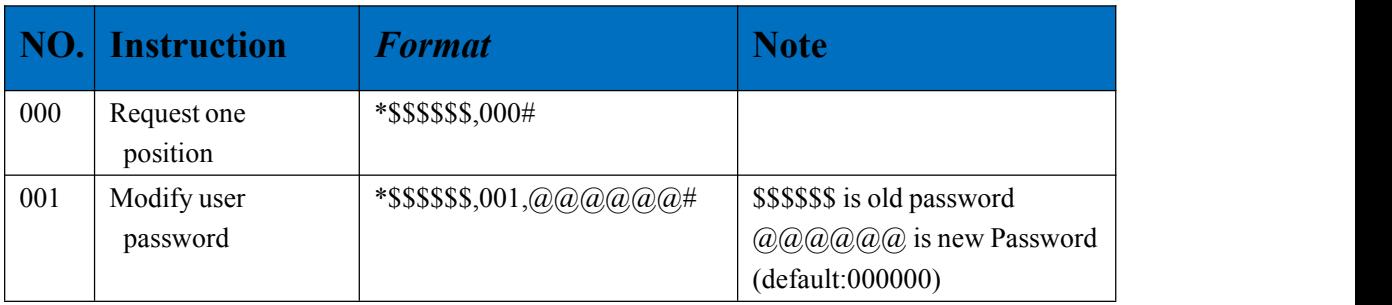

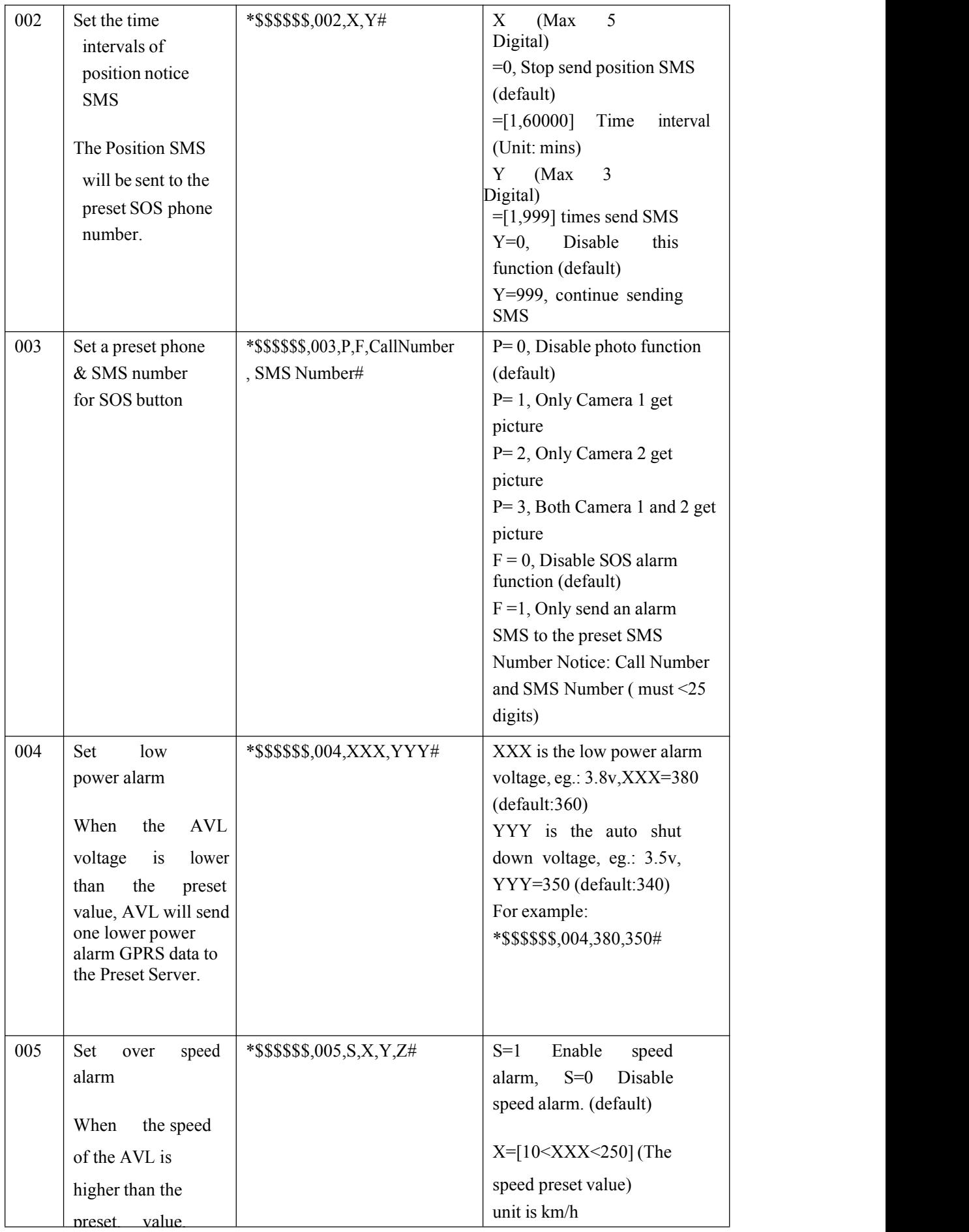

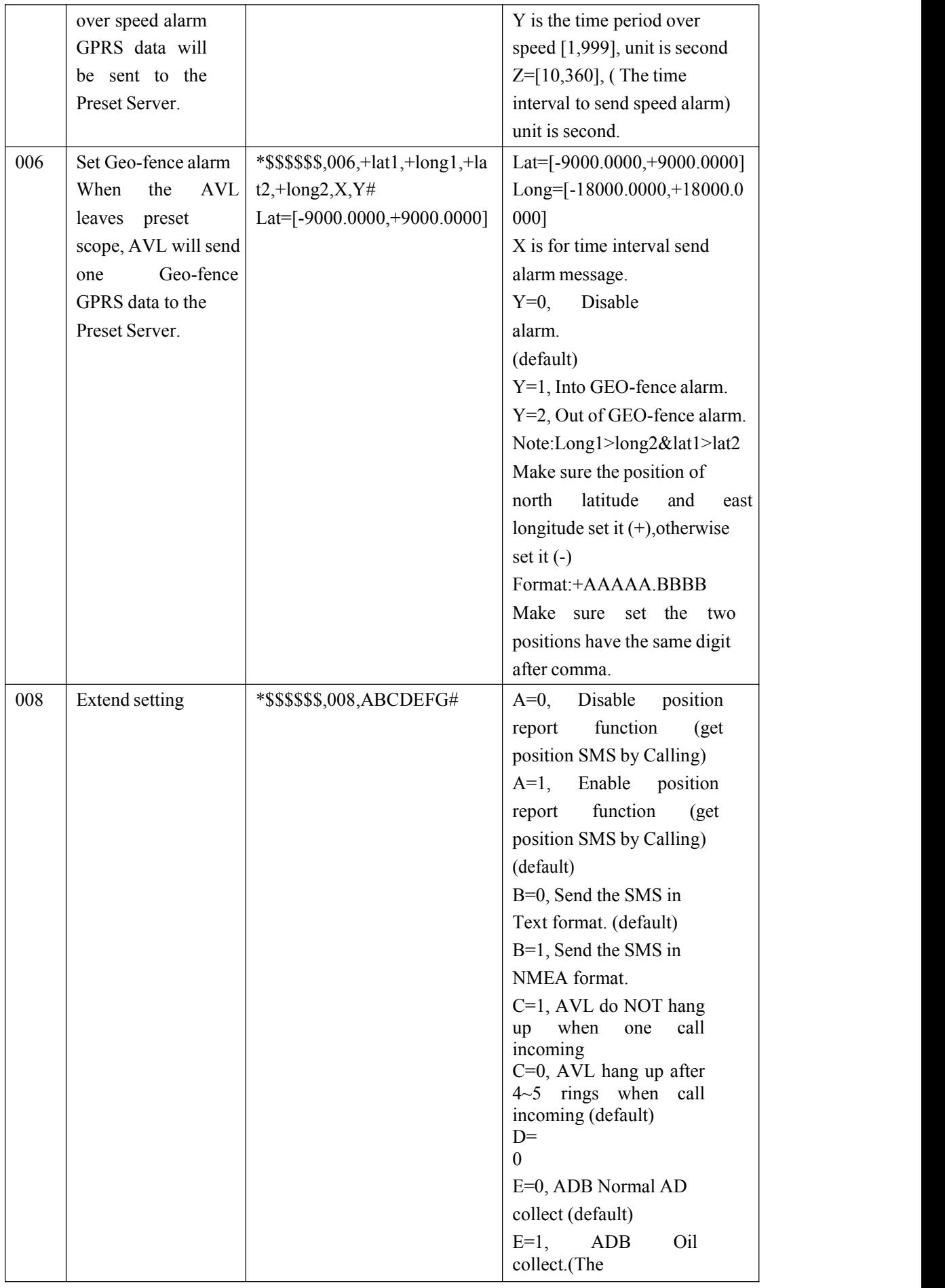

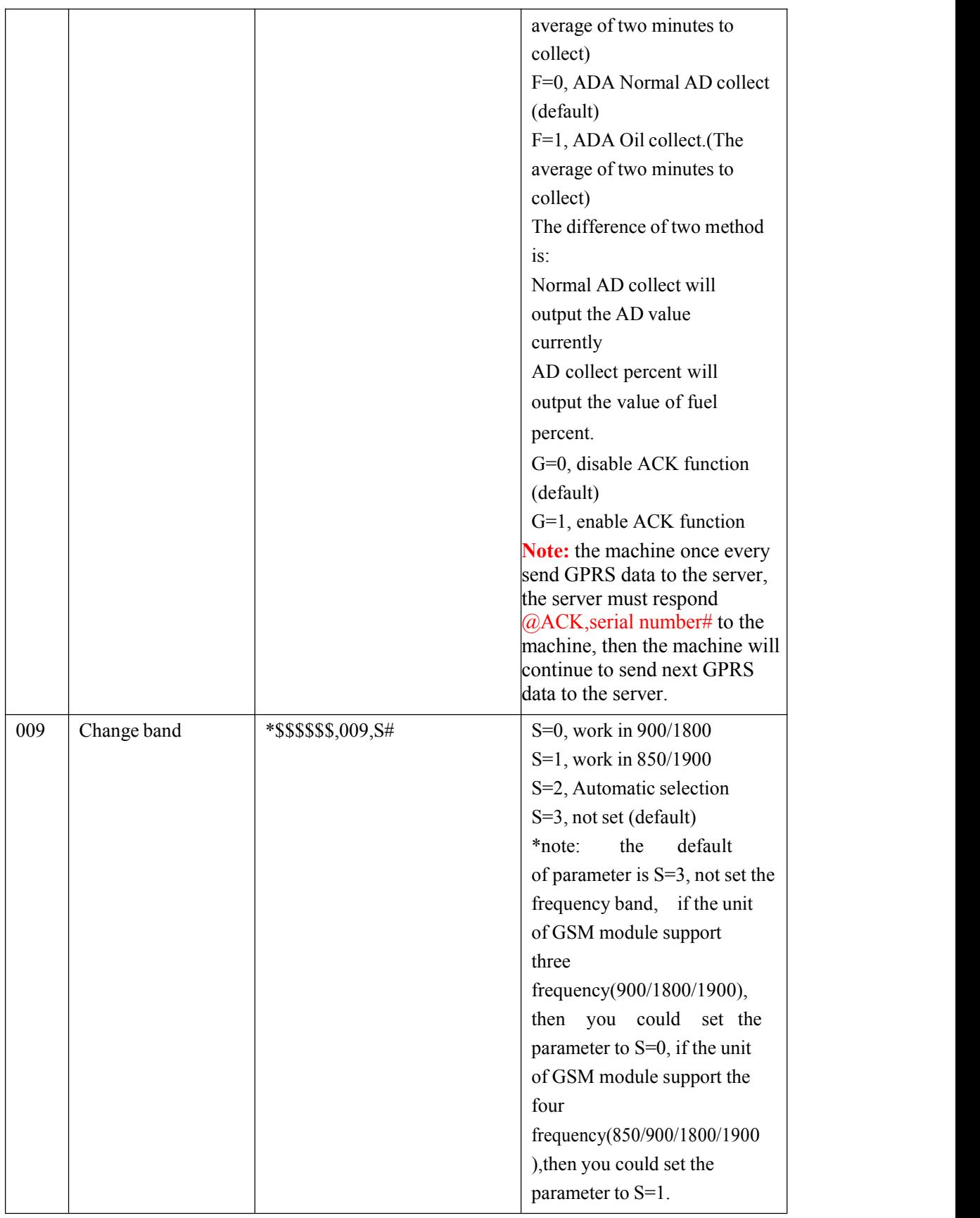

Shenzhen TZONE Digital Technology CO.,LTD. TZ-AVL19 user manual

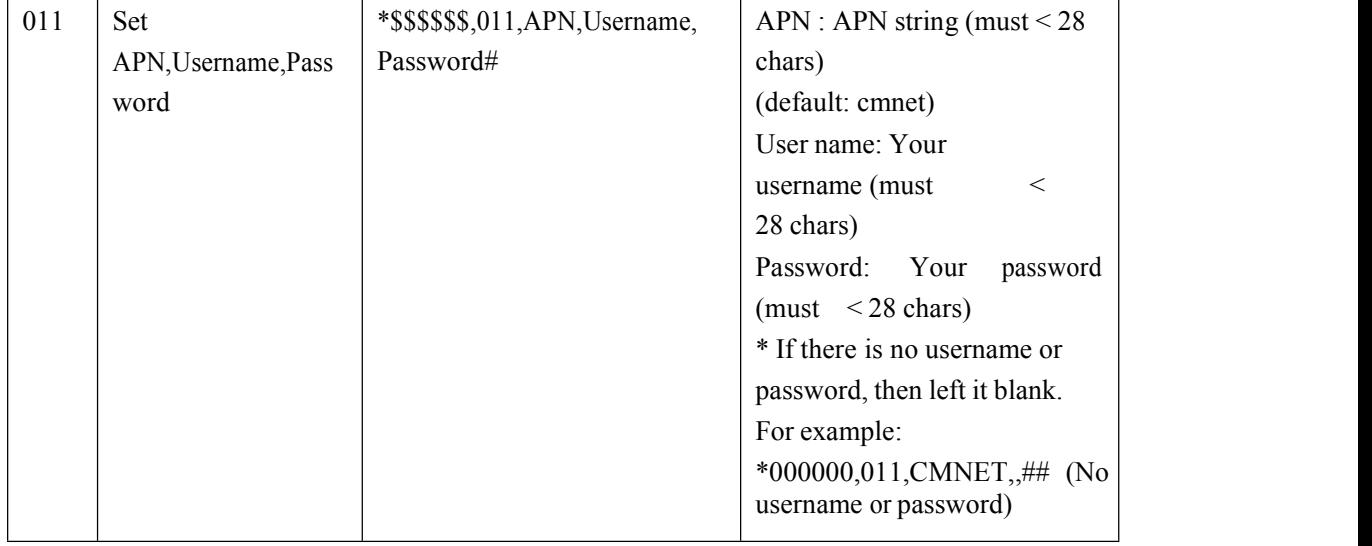

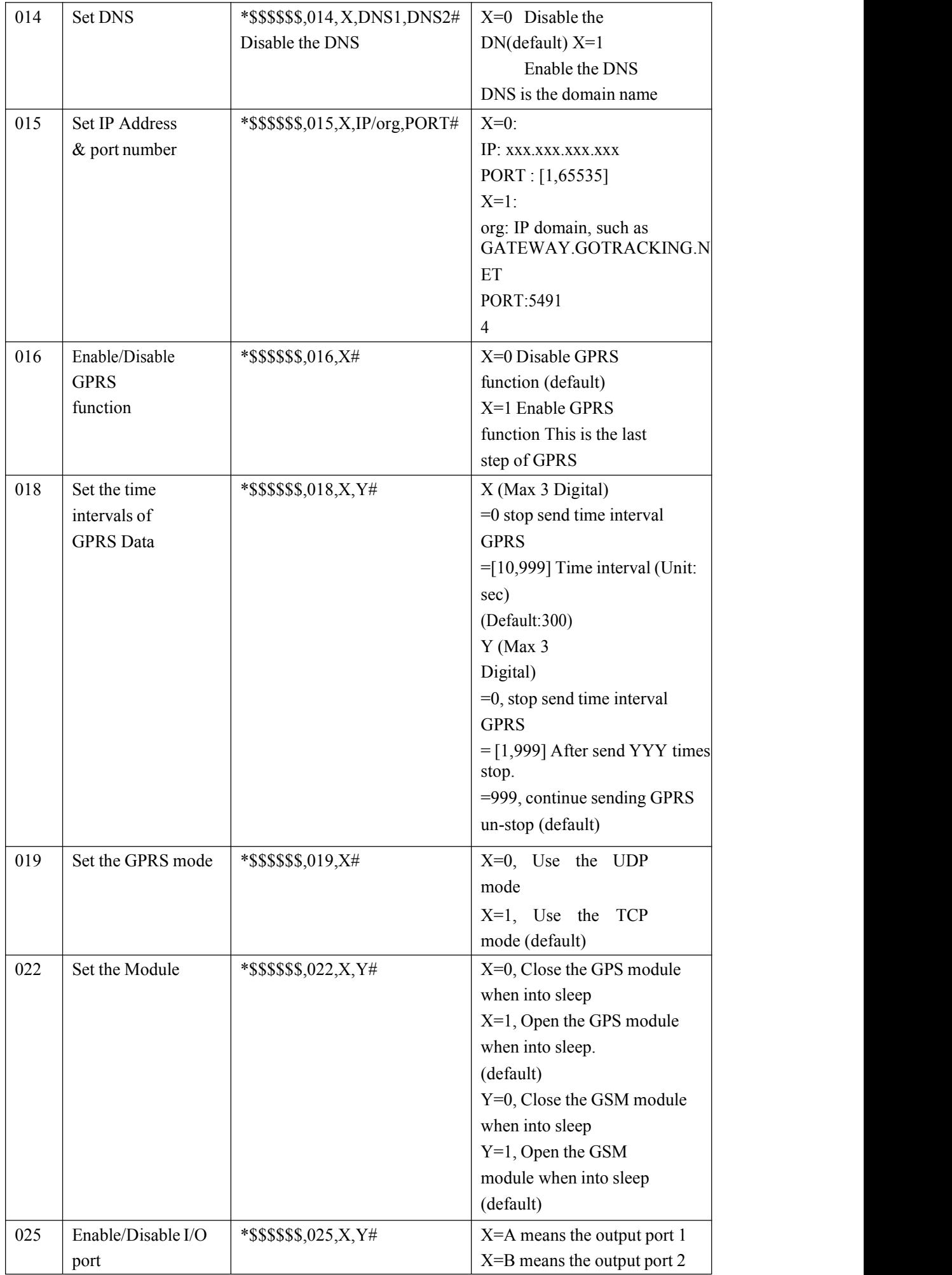

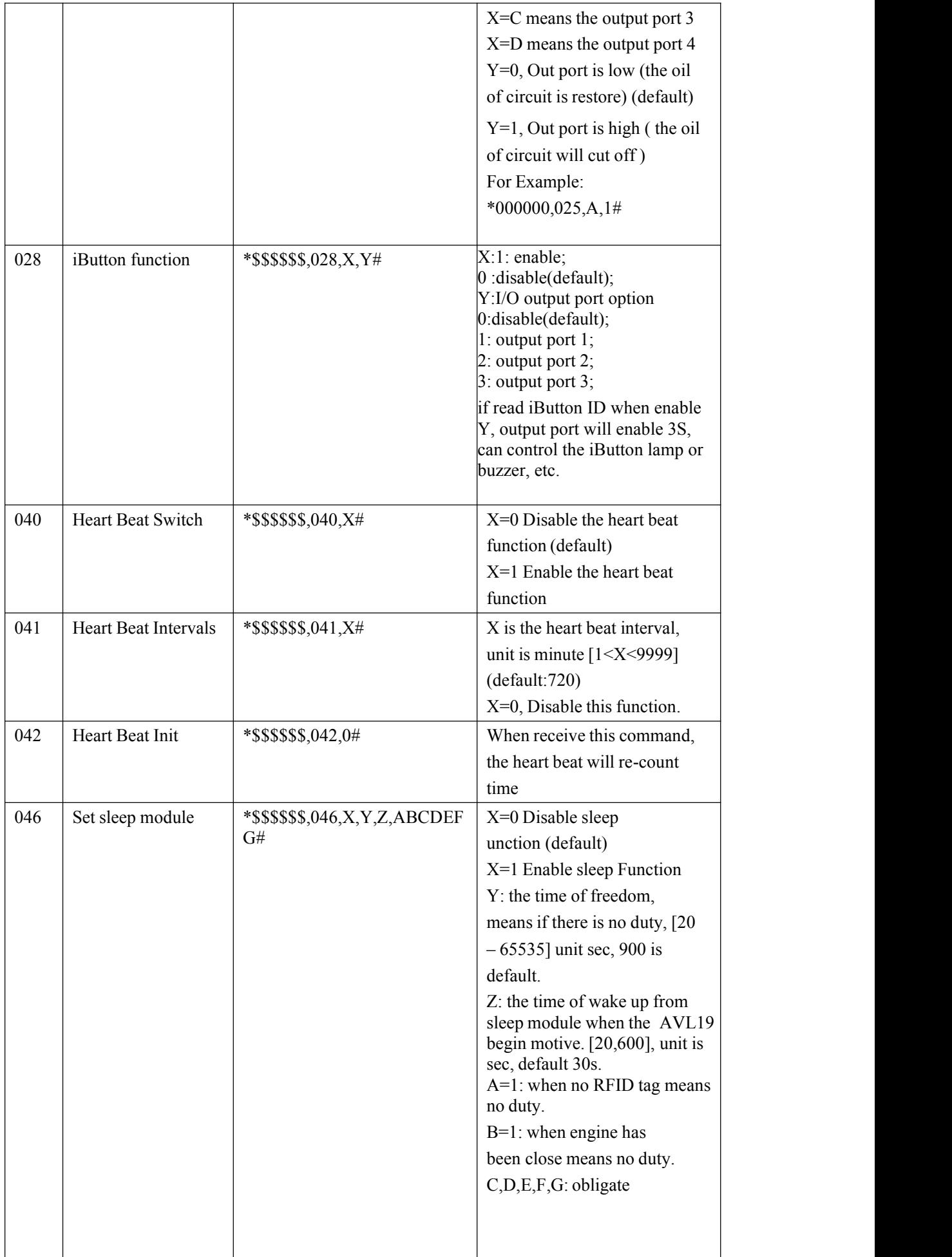

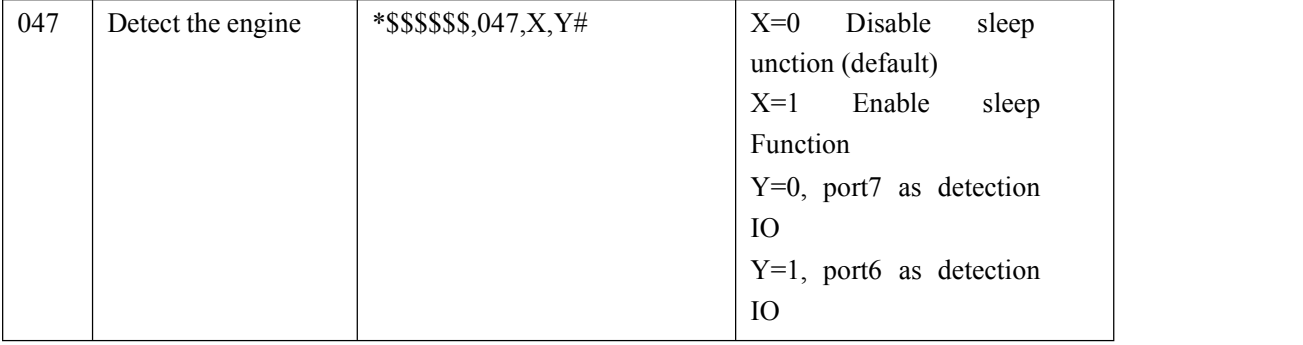

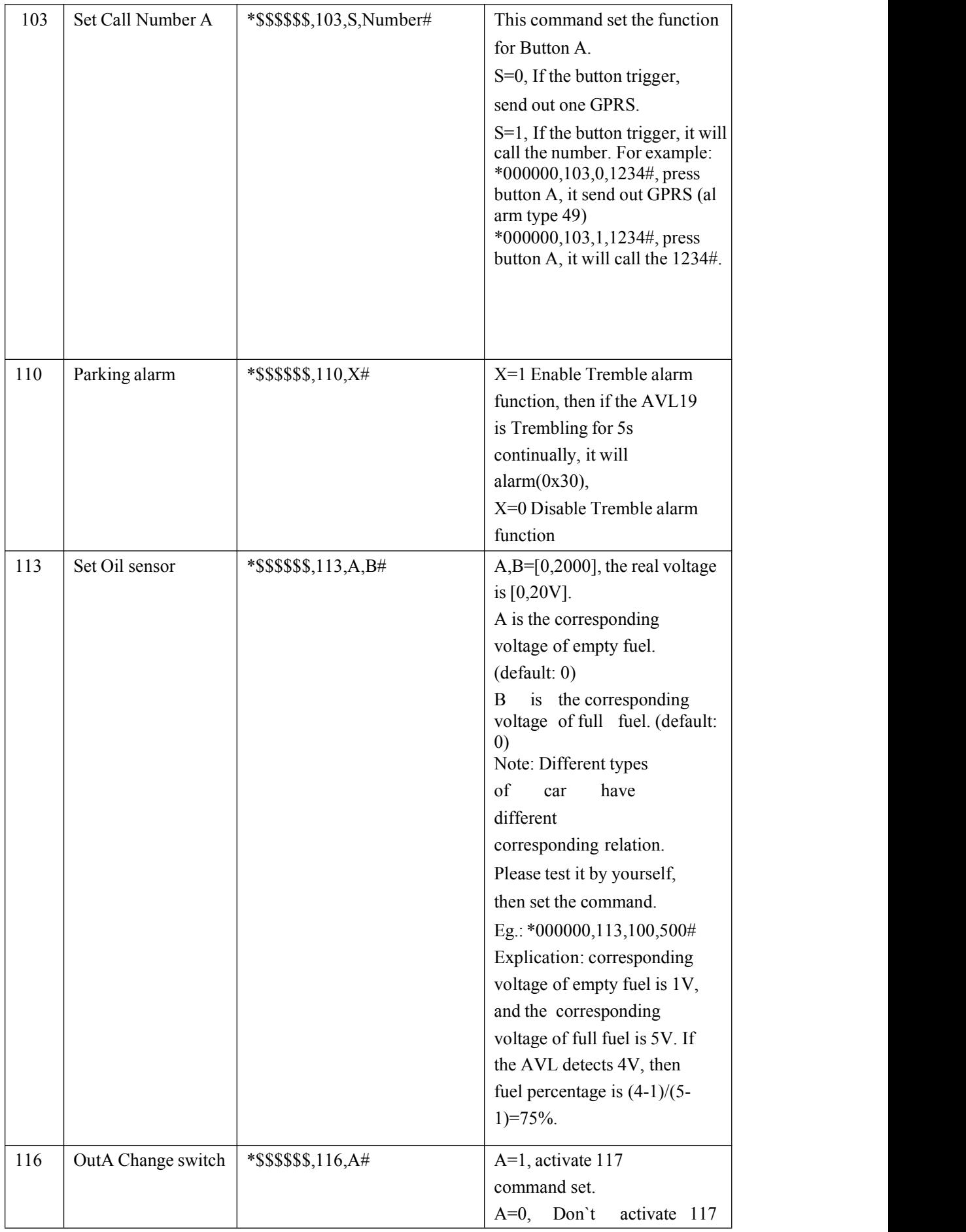

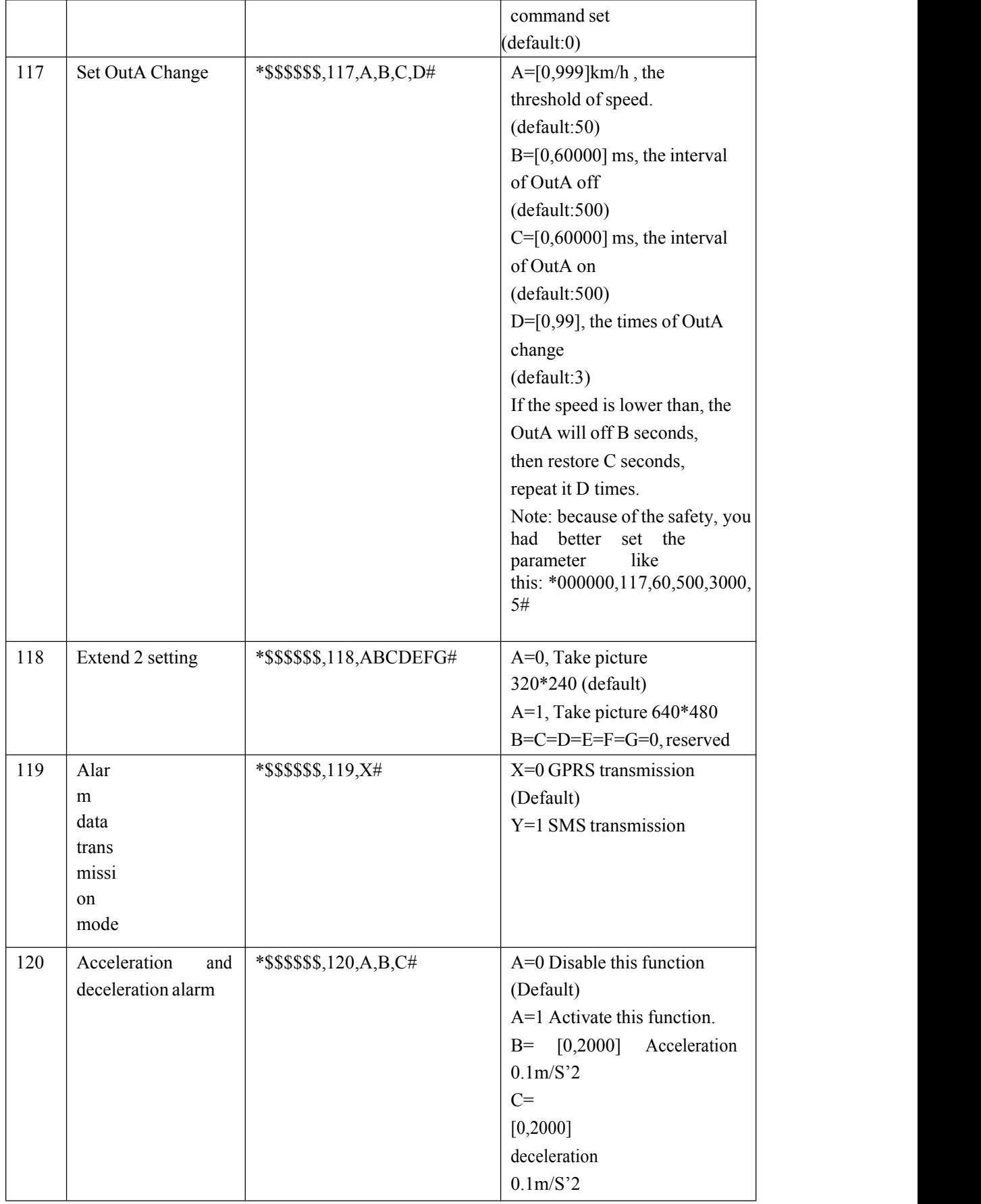

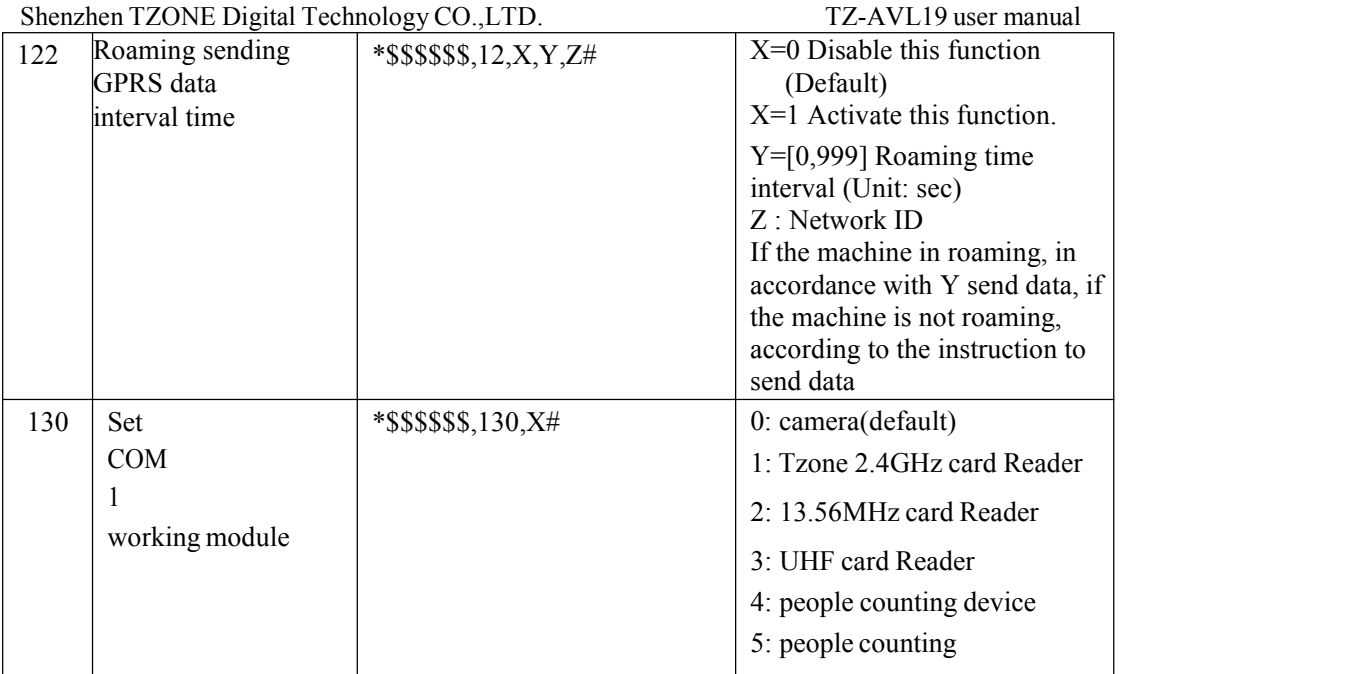

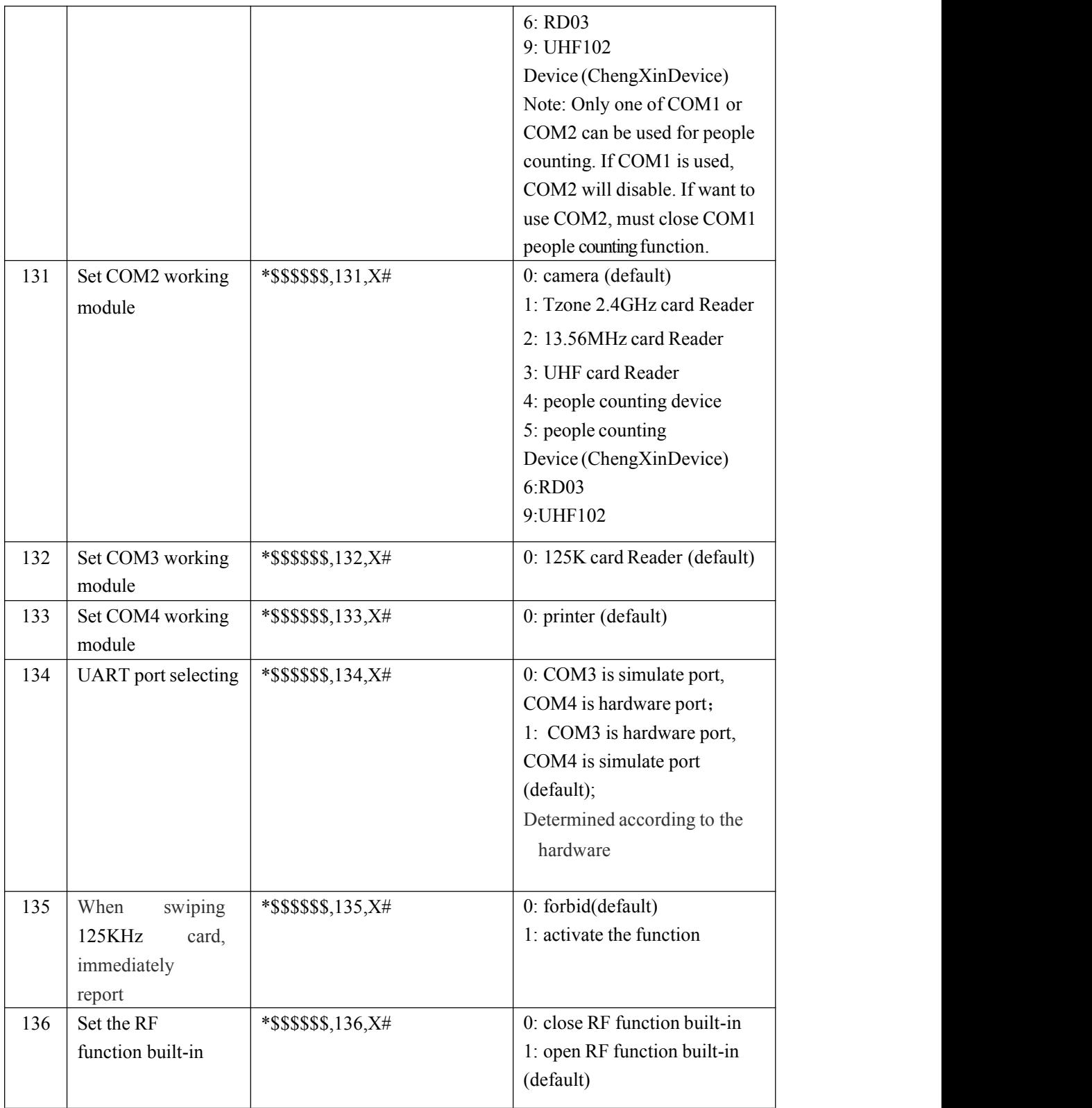

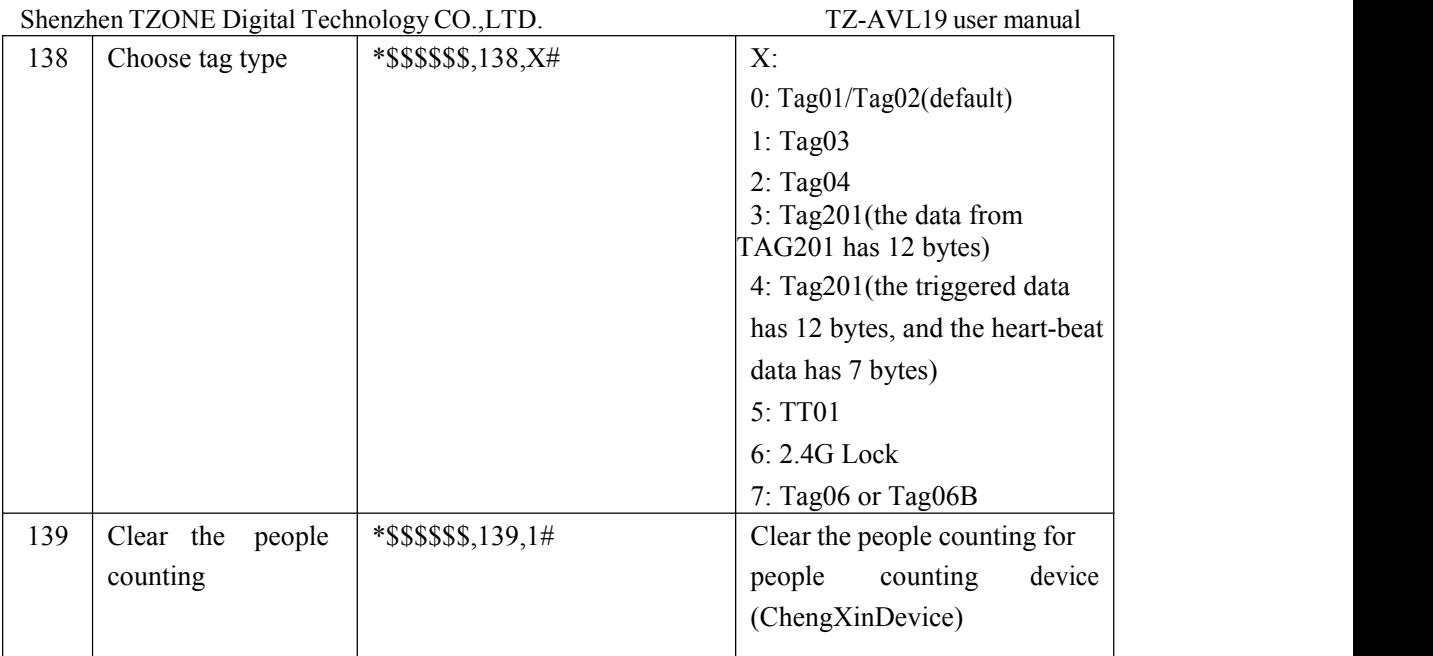

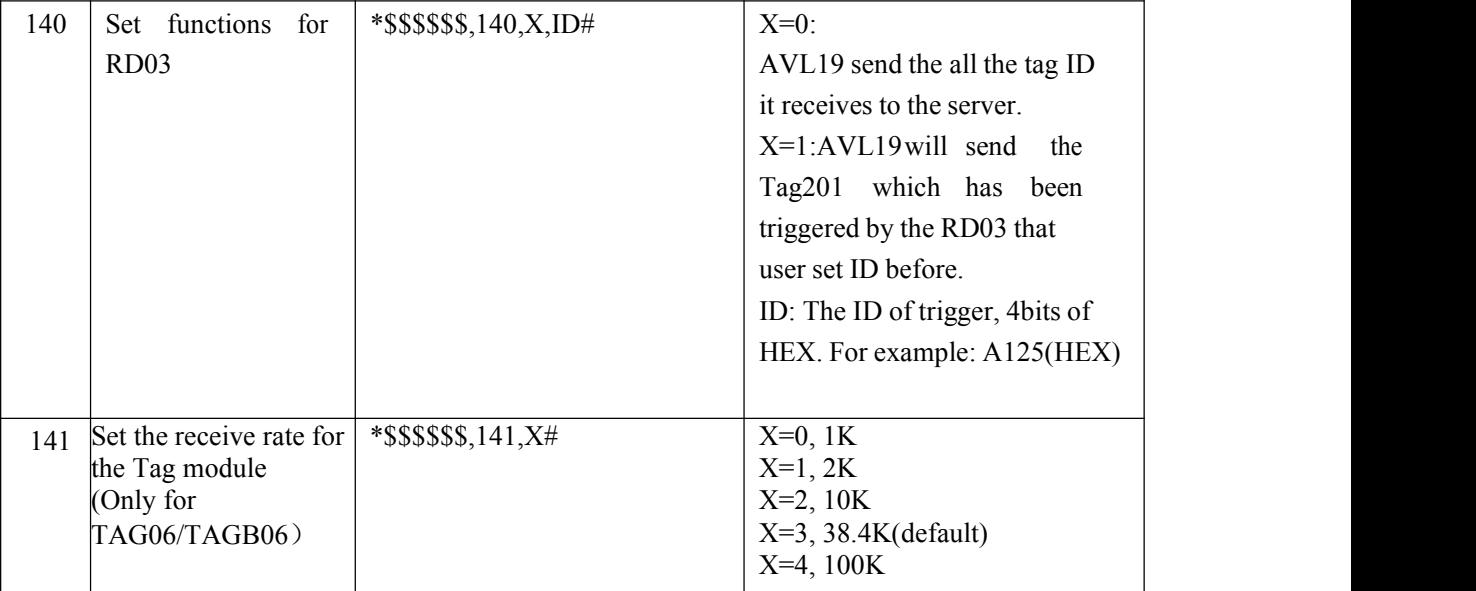

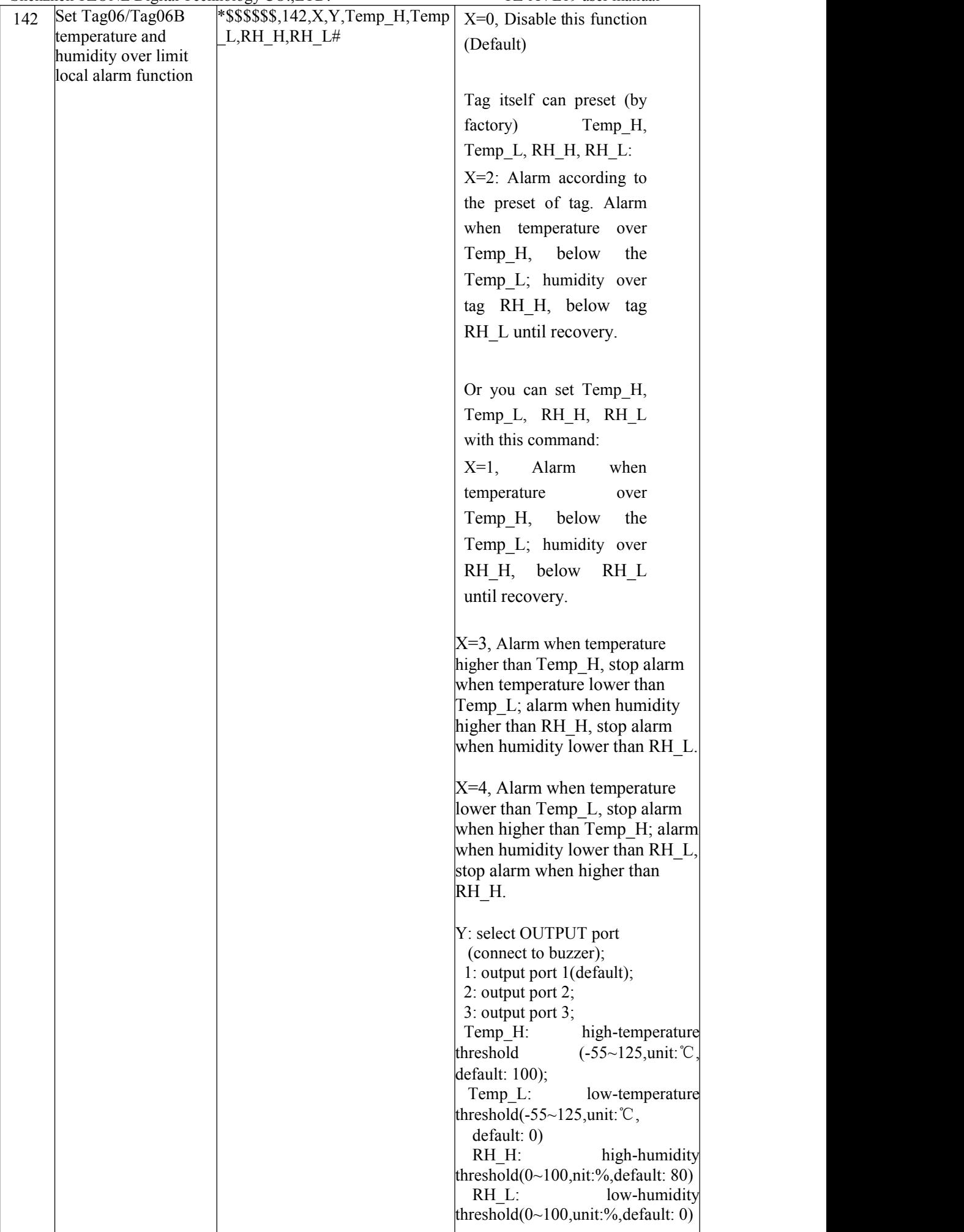

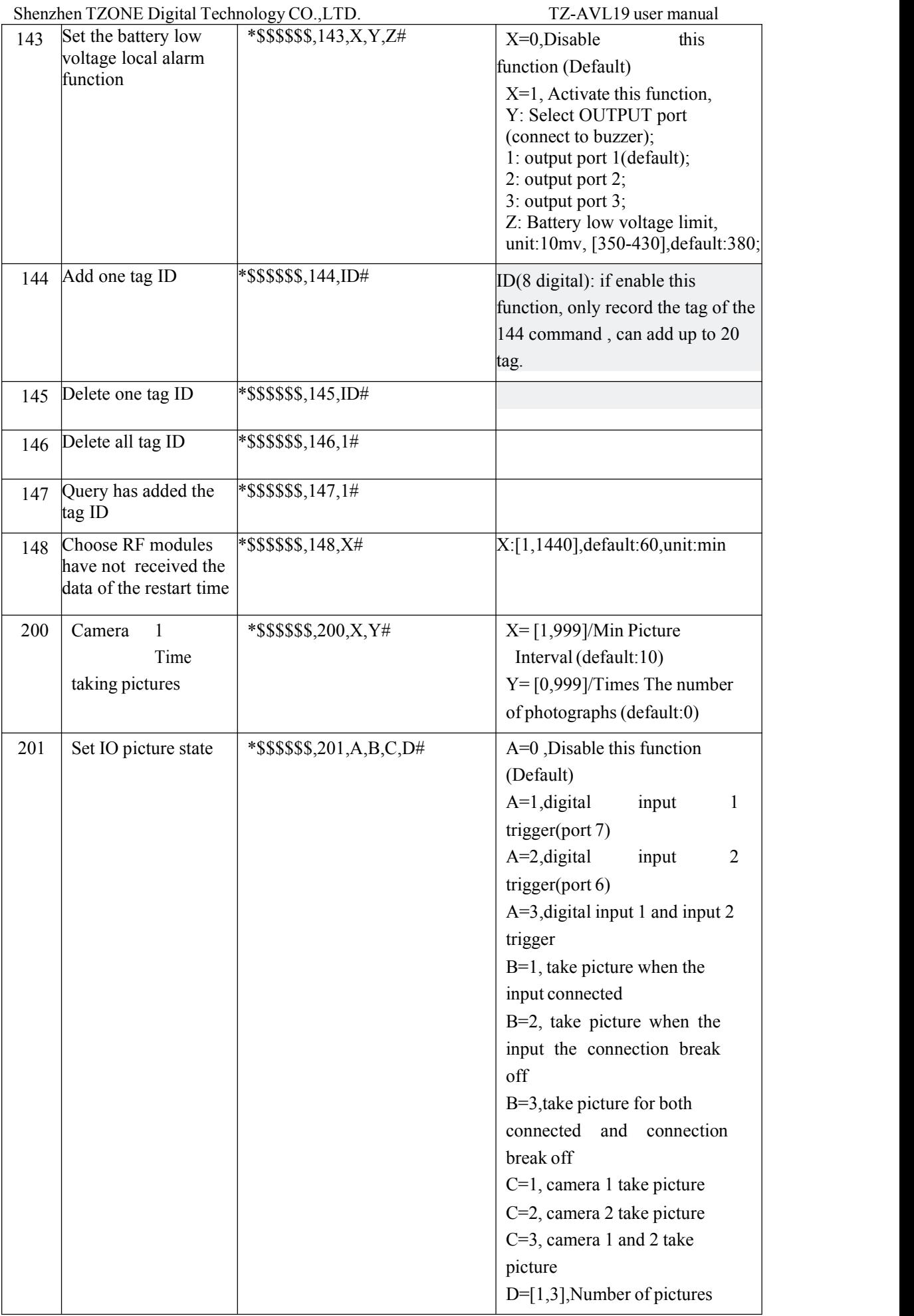

Shenzhen TZONE Digital Technology CO.,LTD. TZ-AVL19 user manual

| Shenzhen TZONE Digital Technology CO., LTD. |                      |                           | IZ-AVLIY user manual                  |
|---------------------------------------------|----------------------|---------------------------|---------------------------------------|
| 202                                         | Control picture data | *\$\$\$\$\$\$,202, X#     | $X=[1,6]$ , [Default: 4] picture data |
|                                             | sending<br>packet    |                           | sending packet number                 |
|                                             | number               |                           |                                       |
| 203                                         | Camera               | $*$ \$\$\$\$\$\$,203,X,Y# | $X=[1,999]/Min$ Picture               |
|                                             | Time                 |                           | Interval (default:10)                 |
|                                             | taking pictures      |                           | $Y=[0,999]/Times$ The number          |
|                                             |                      |                           | of photographs (default:0)            |

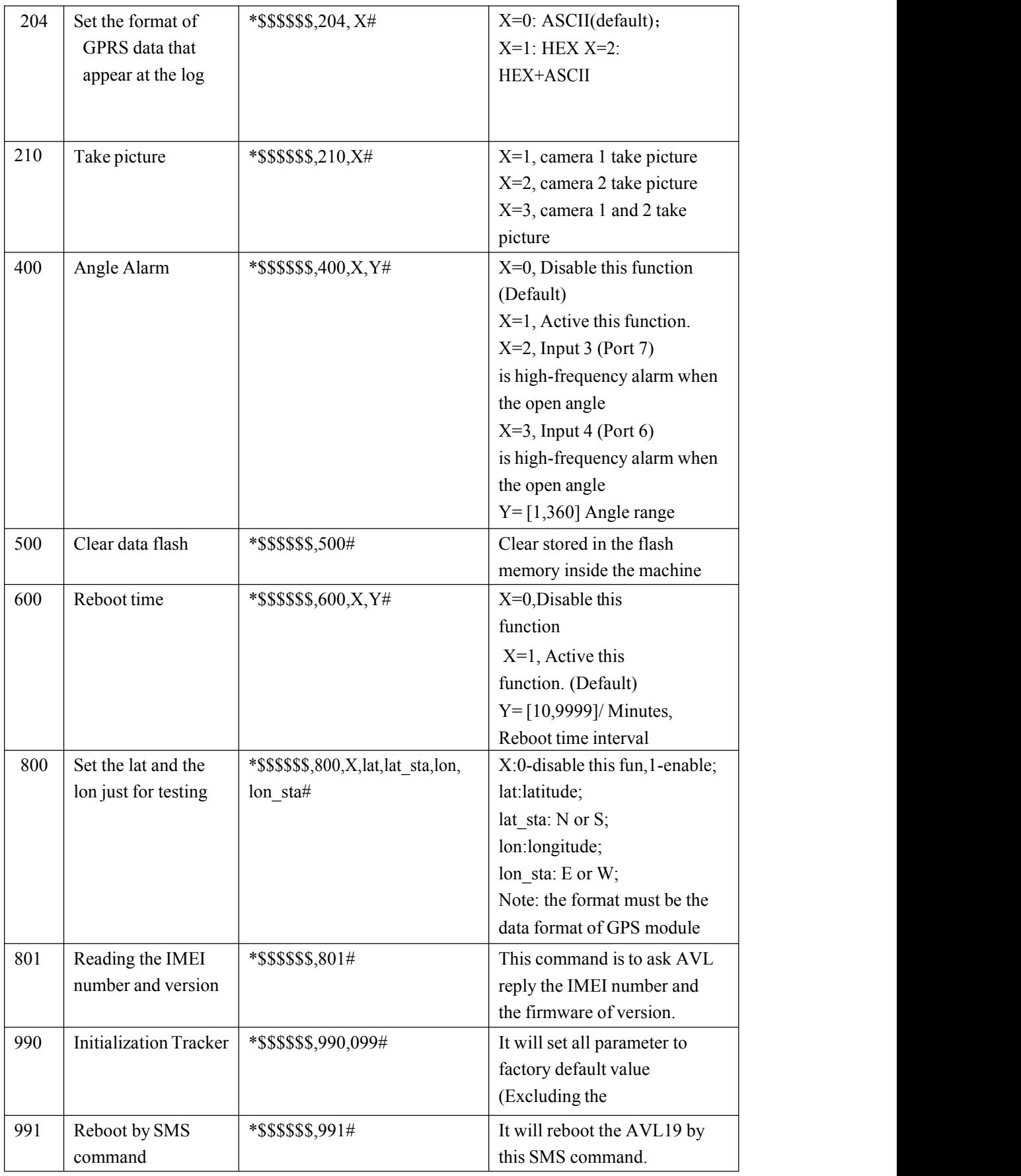

<span id="page-35-0"></span>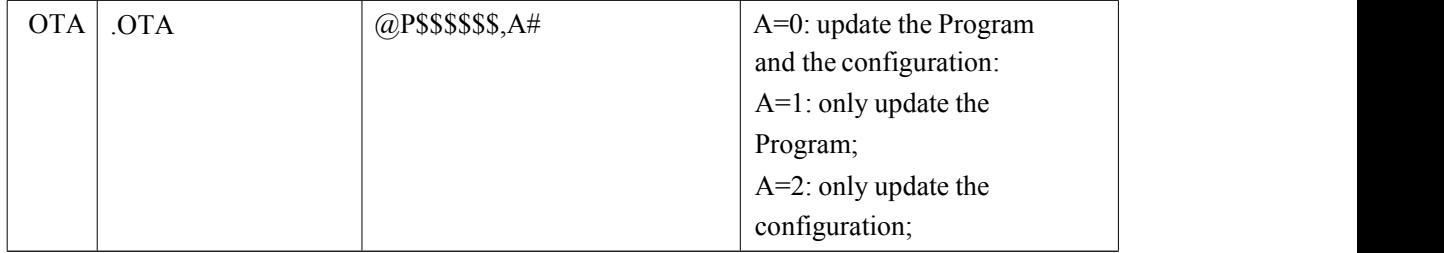

## **6. Update the firmware of the AVL**

#### **1) Install USB cable driver**

A. At the first, Install the Driver for "USB Converter"

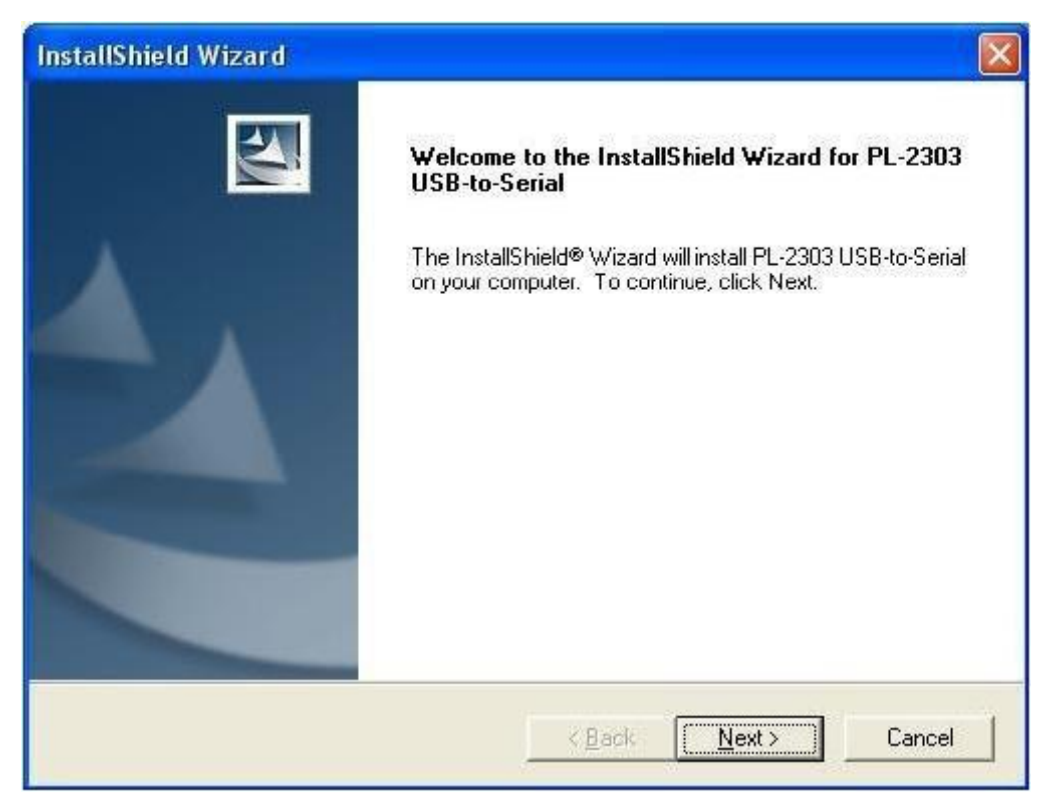

B. Connect the AVL unit to PC through USB cable, View the com port that the cable used

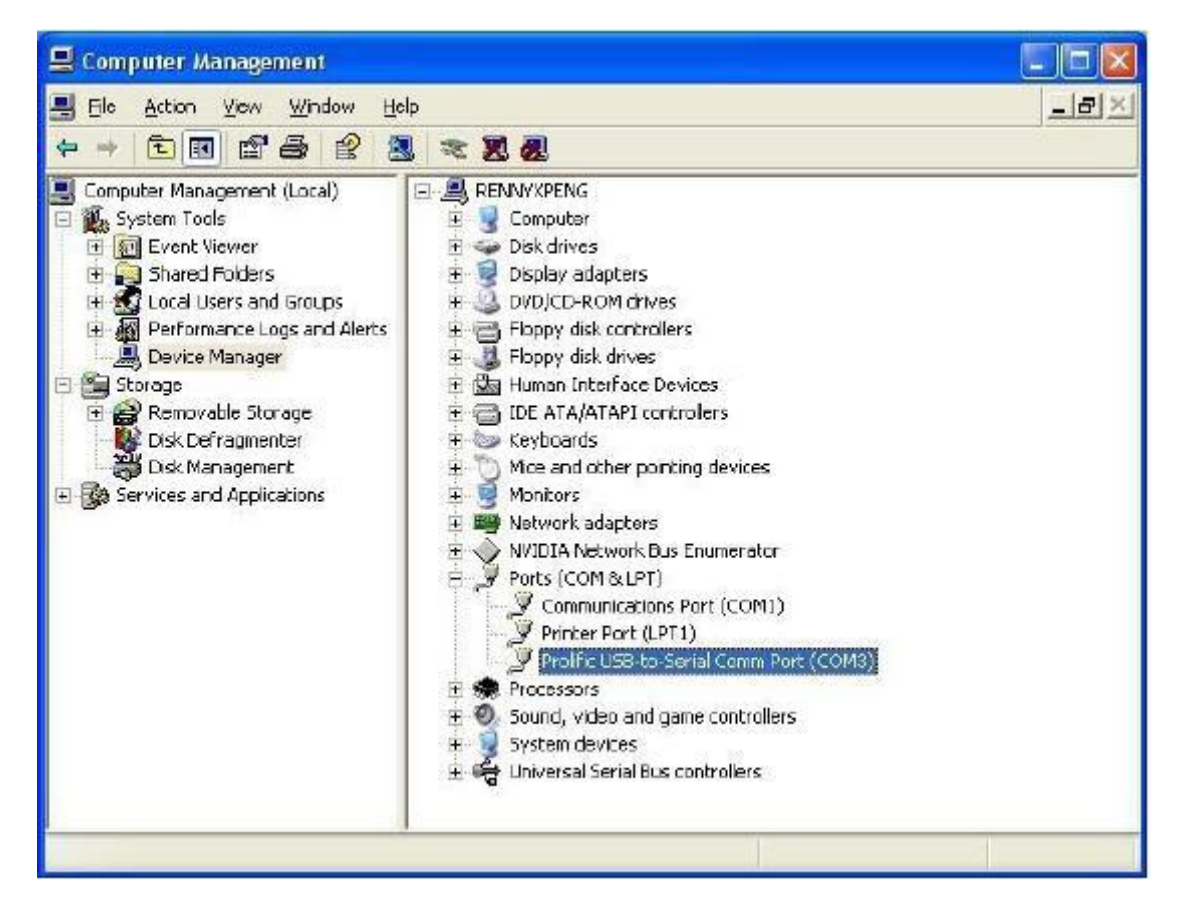

- ) **Turn on AVL device**
- ) **Build a New Hyper terminal connect, fill the name, example as IAP\_DL**

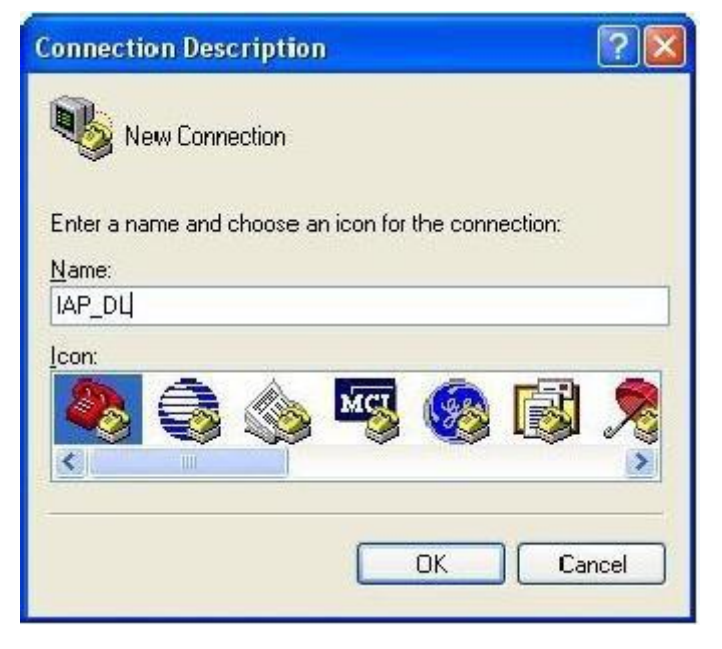

) **Choose the Com Port that the USB Cable used**

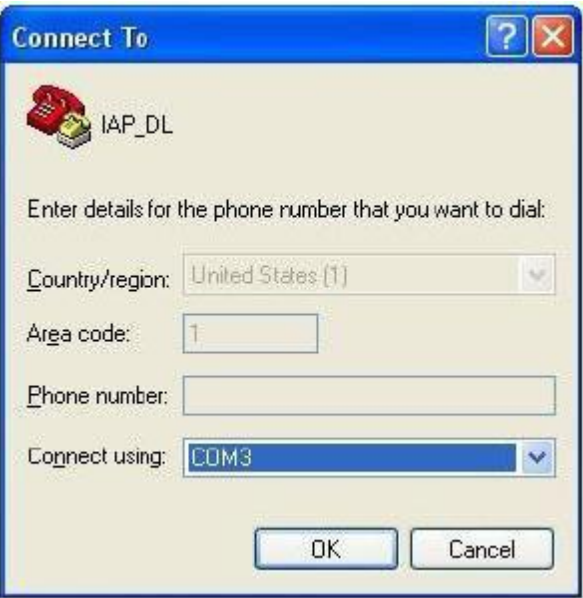

) **Set up all the option as shown in the following picture**

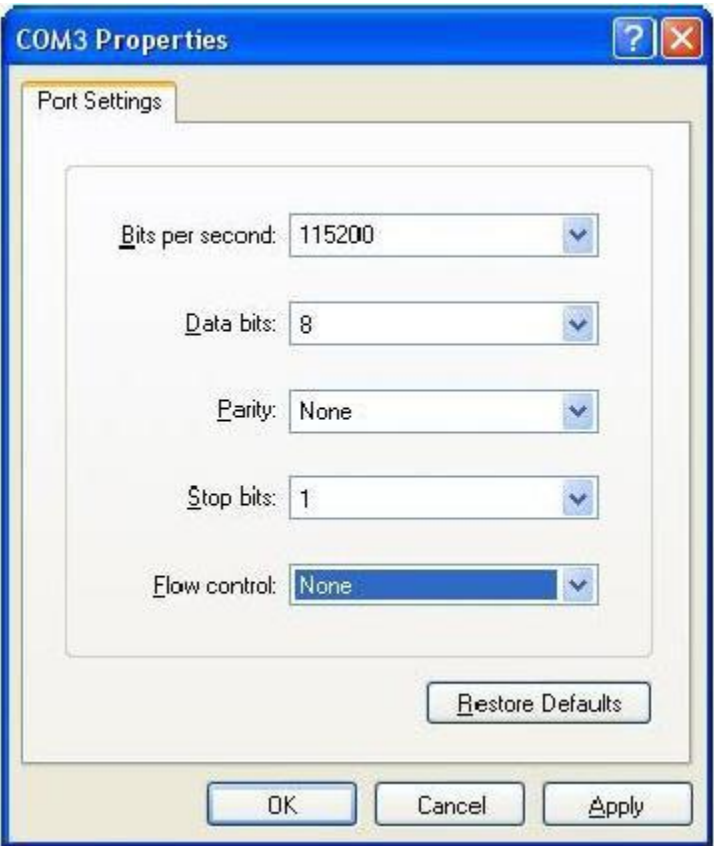

) **Into Configure Mode**

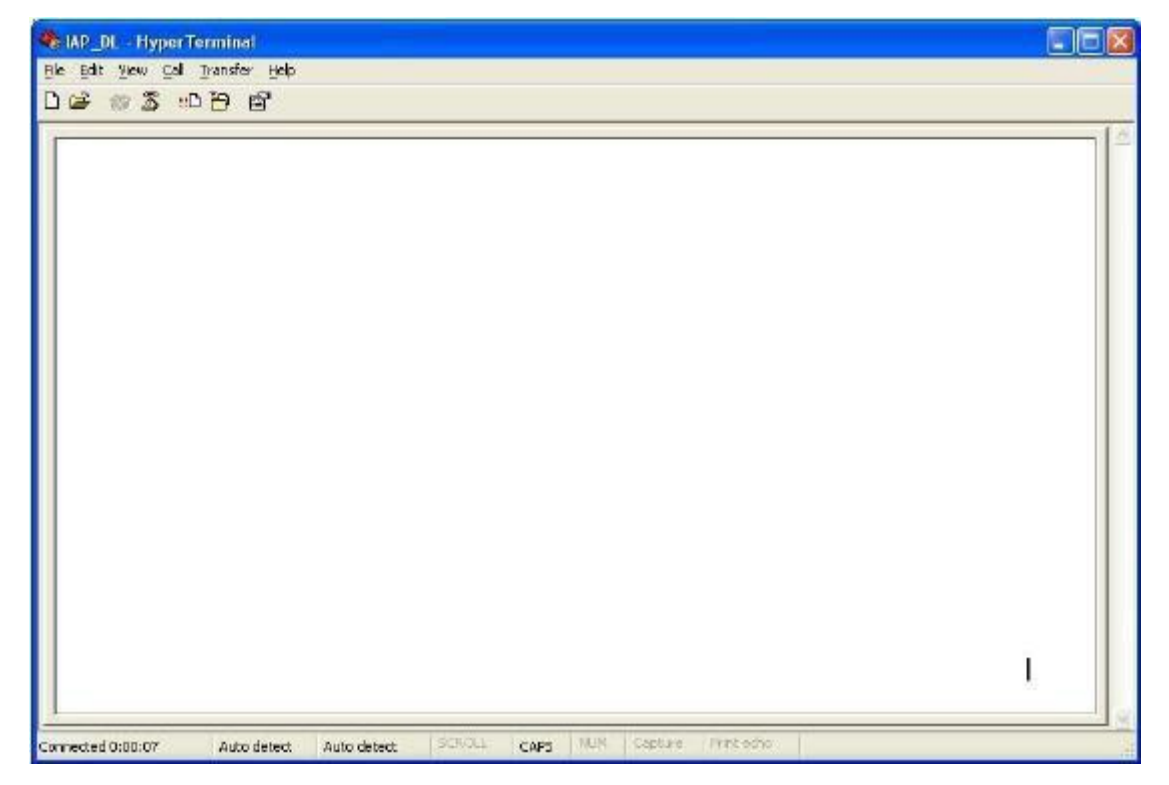

#### **7**) **Turn Off AVL device**

① Keep the SOS button is pressed and Turn on Power. All indicators ofthe device will keep light at same time, (all of the device's indicator will be keep light for a moment) Hyper terminal will display the interface like the picture follow

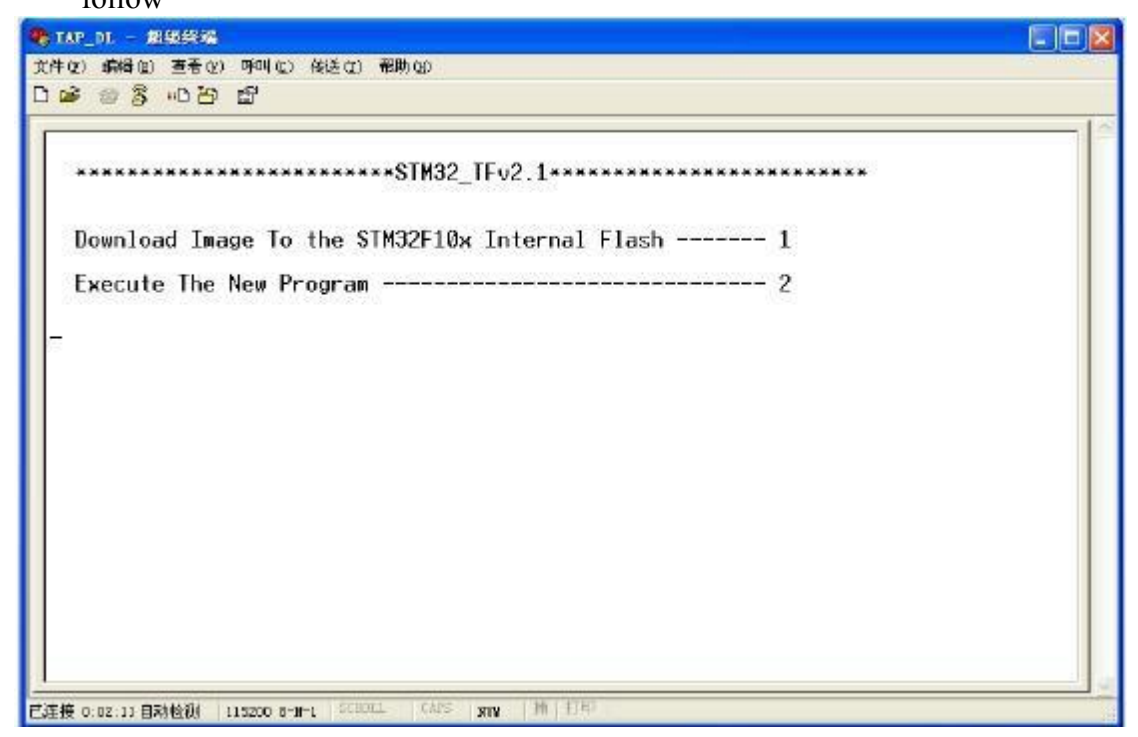

② Press Keypad 1, Hyper terminal will display( waiting for the file to be sent ...CCCCC).

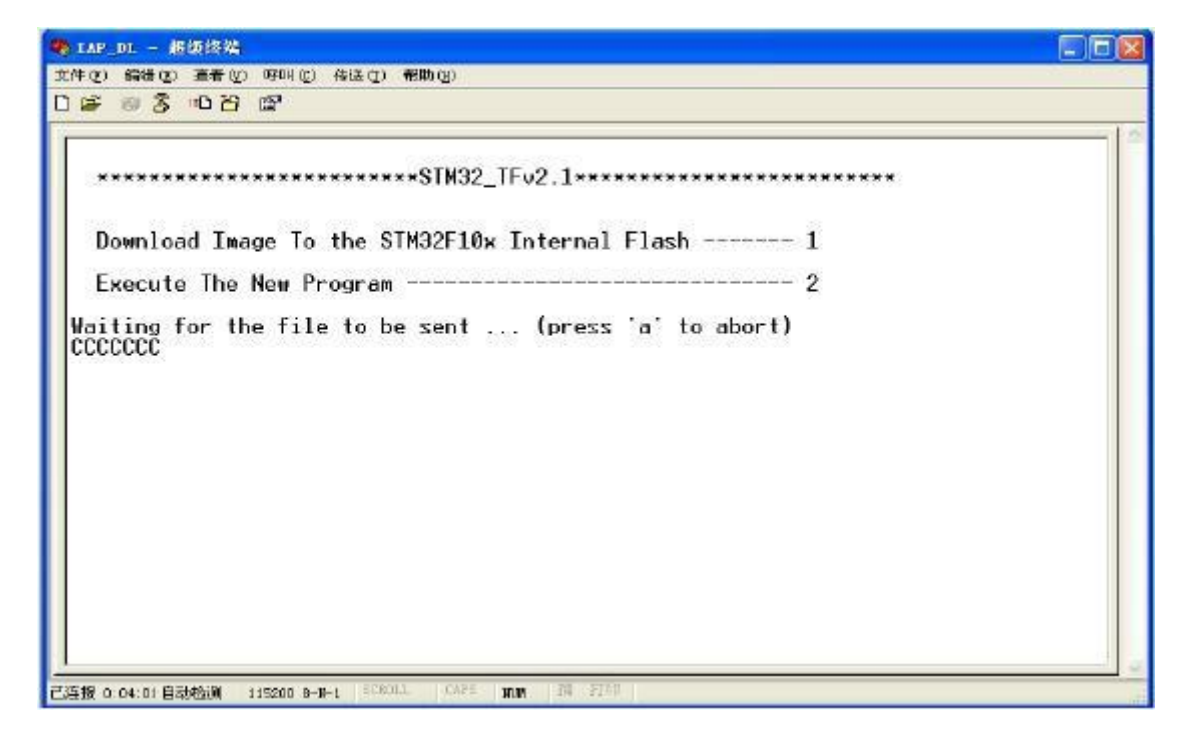

③ Then choose Send file (Send-> Send File)at soon as possible, because the update mode will keep for 92 seconds, if out of this time update will not be processed successfully.

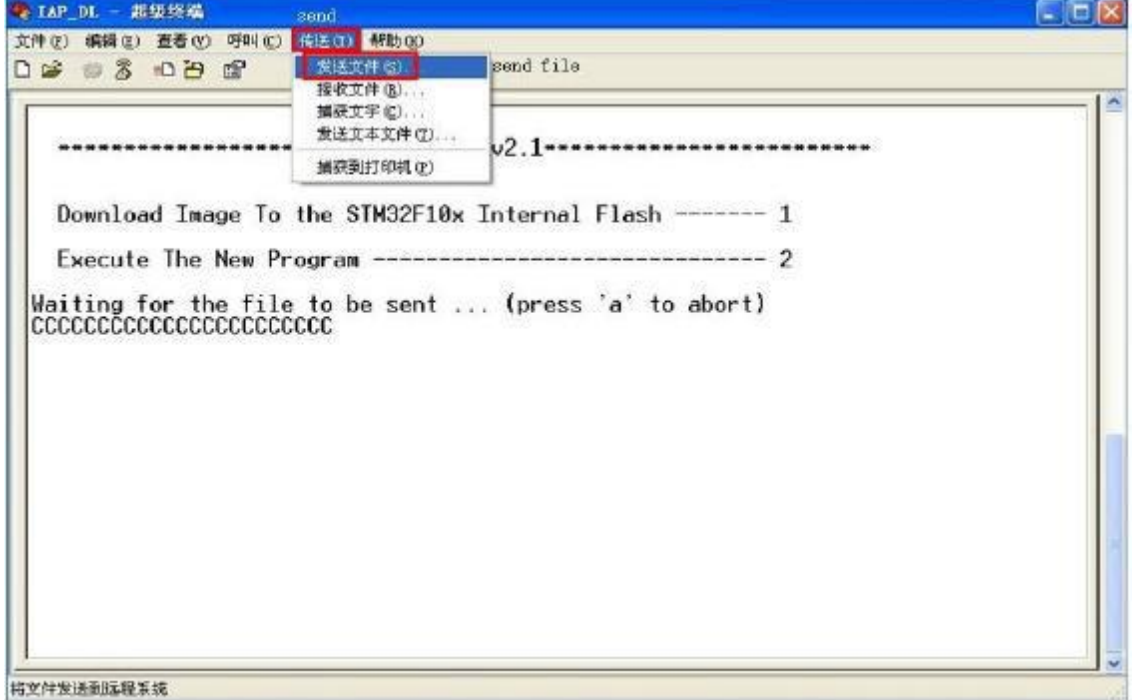

**8**) **Choose the firmware that you want to Update**; **Protocol Choose: Ymodem**

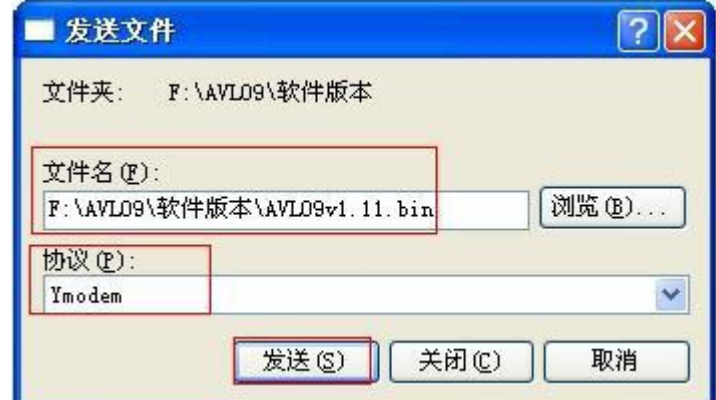

**9**) **Press Send button, will display a New Windows that show the update process.**

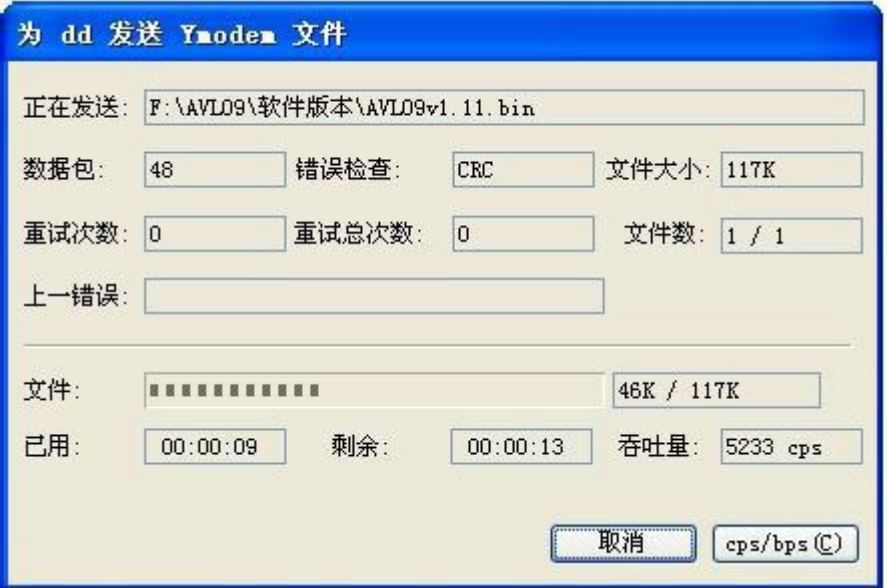

**10**) **When finish Update, will appear "Programming Completed Successfully!", GSM and GPS light isalways on, press Keypad 2 or press the Button C end the upgrade mode, GPS and GSM light will turn off.**

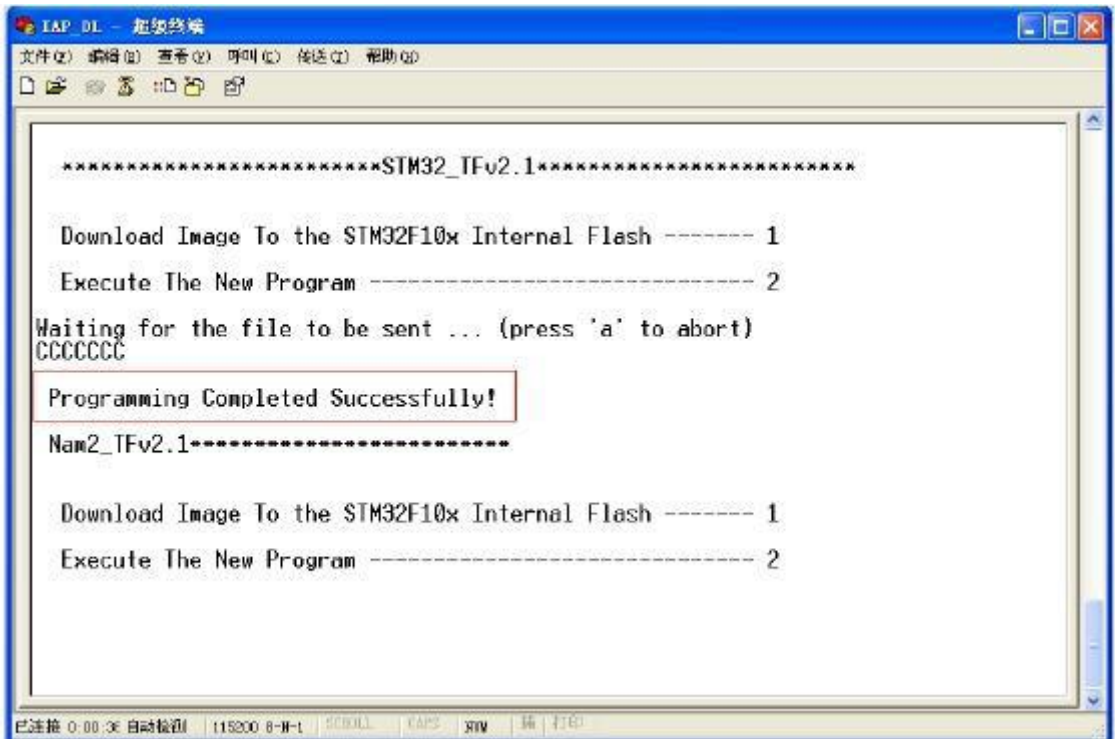

**11**) **Turn On AVL19 again.(at this times the firmware will load the parameter to the unit ). Then the firmware updates finished.**

**7. Worldwide APN (Access Point Name) List**

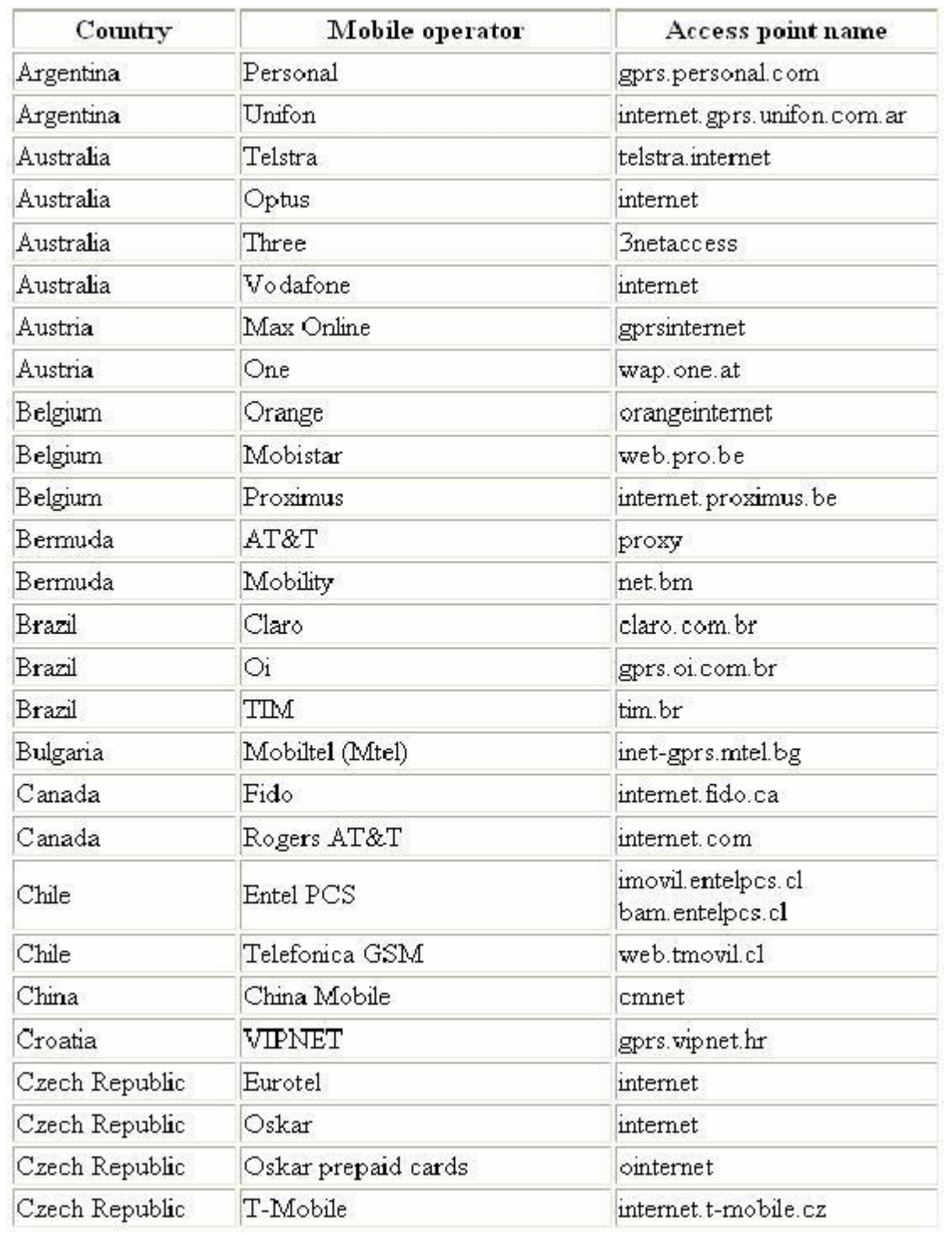

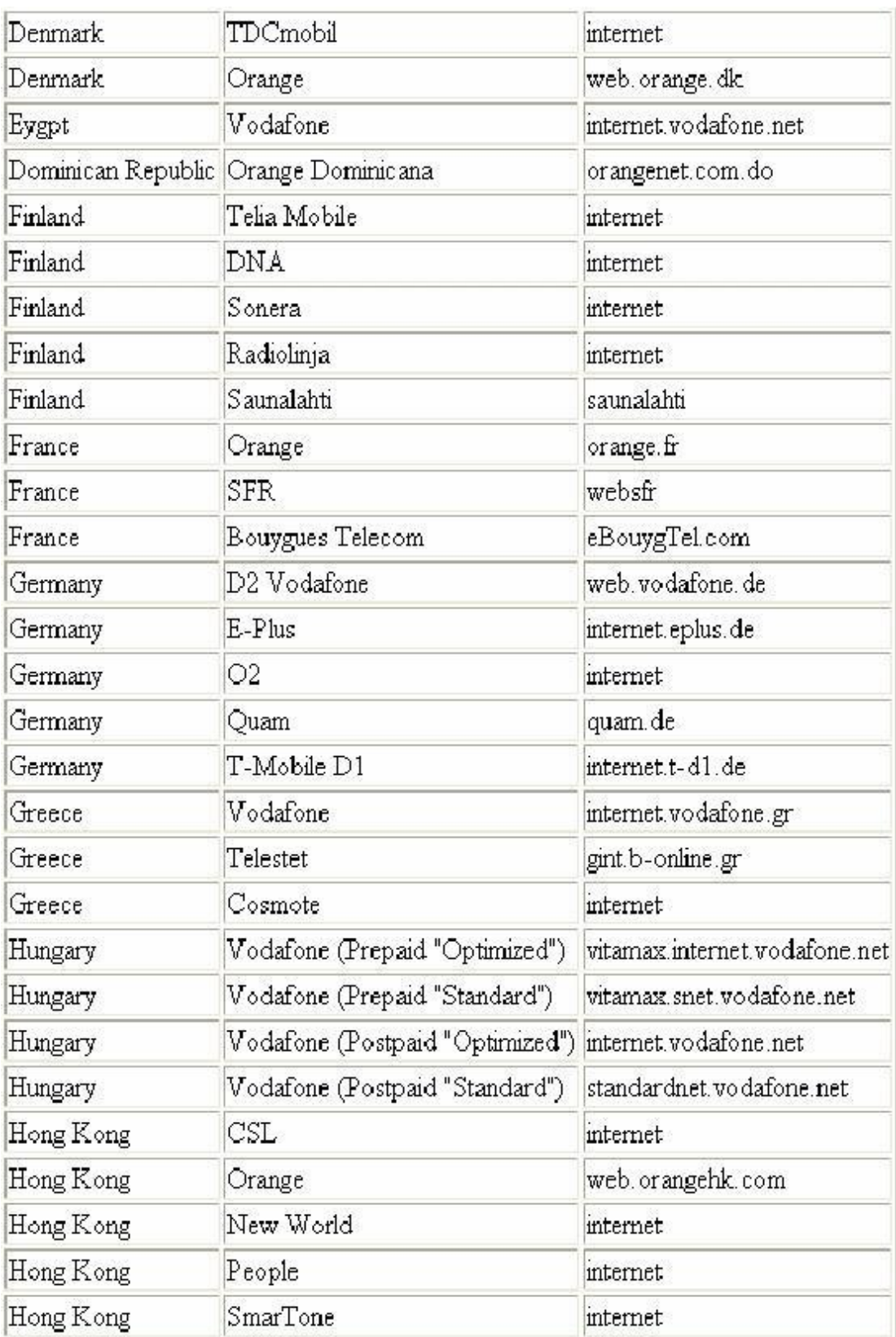

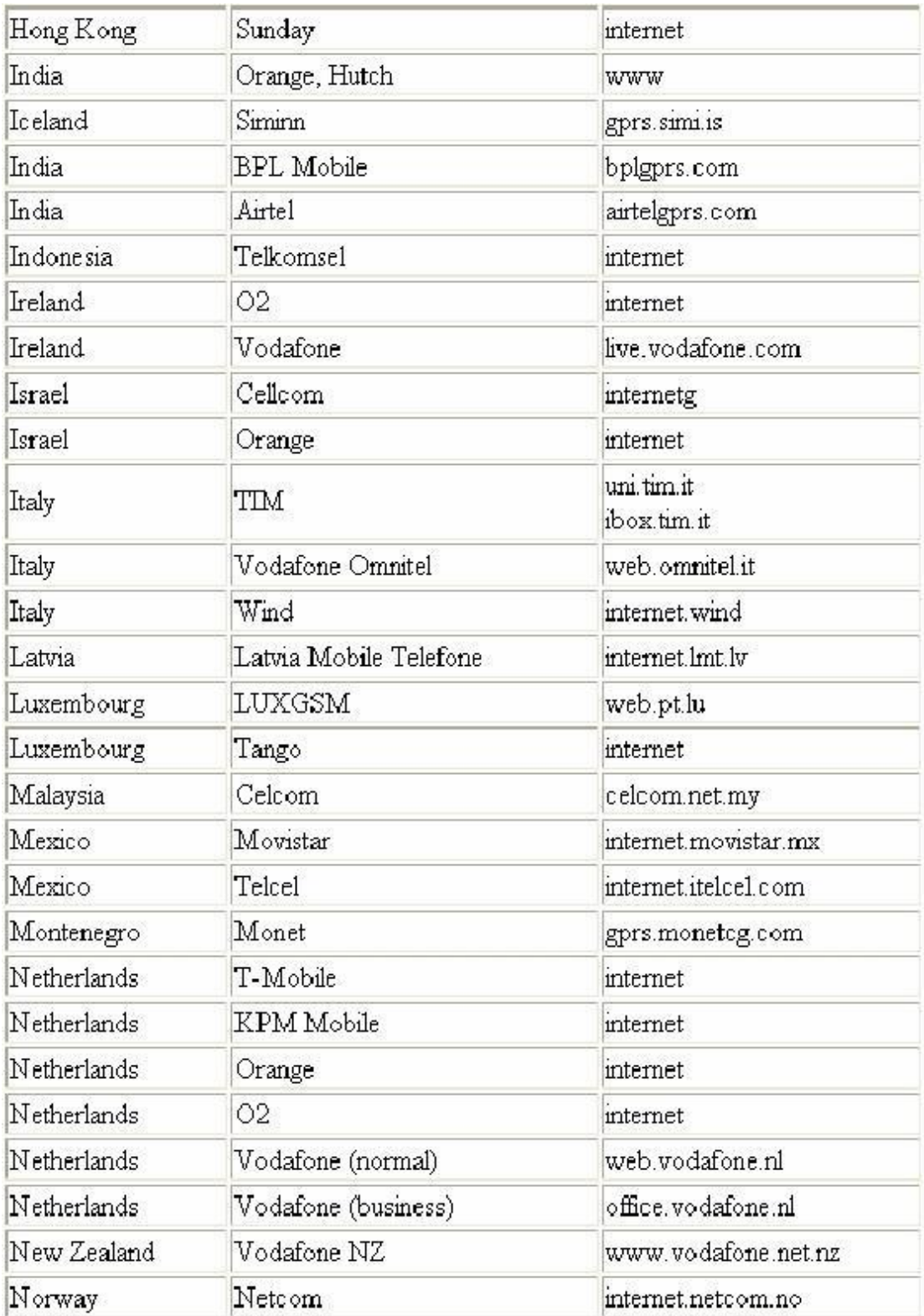

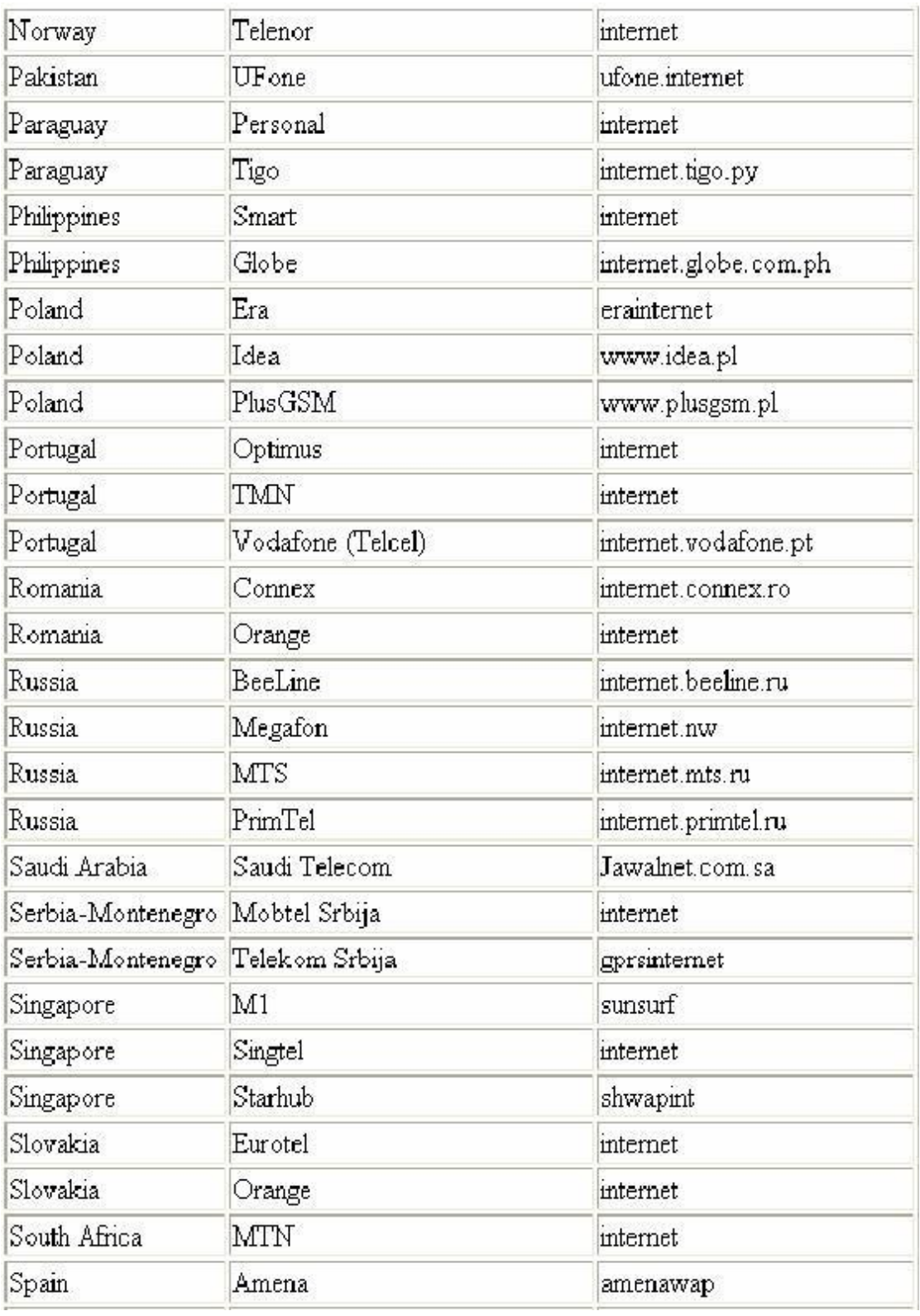

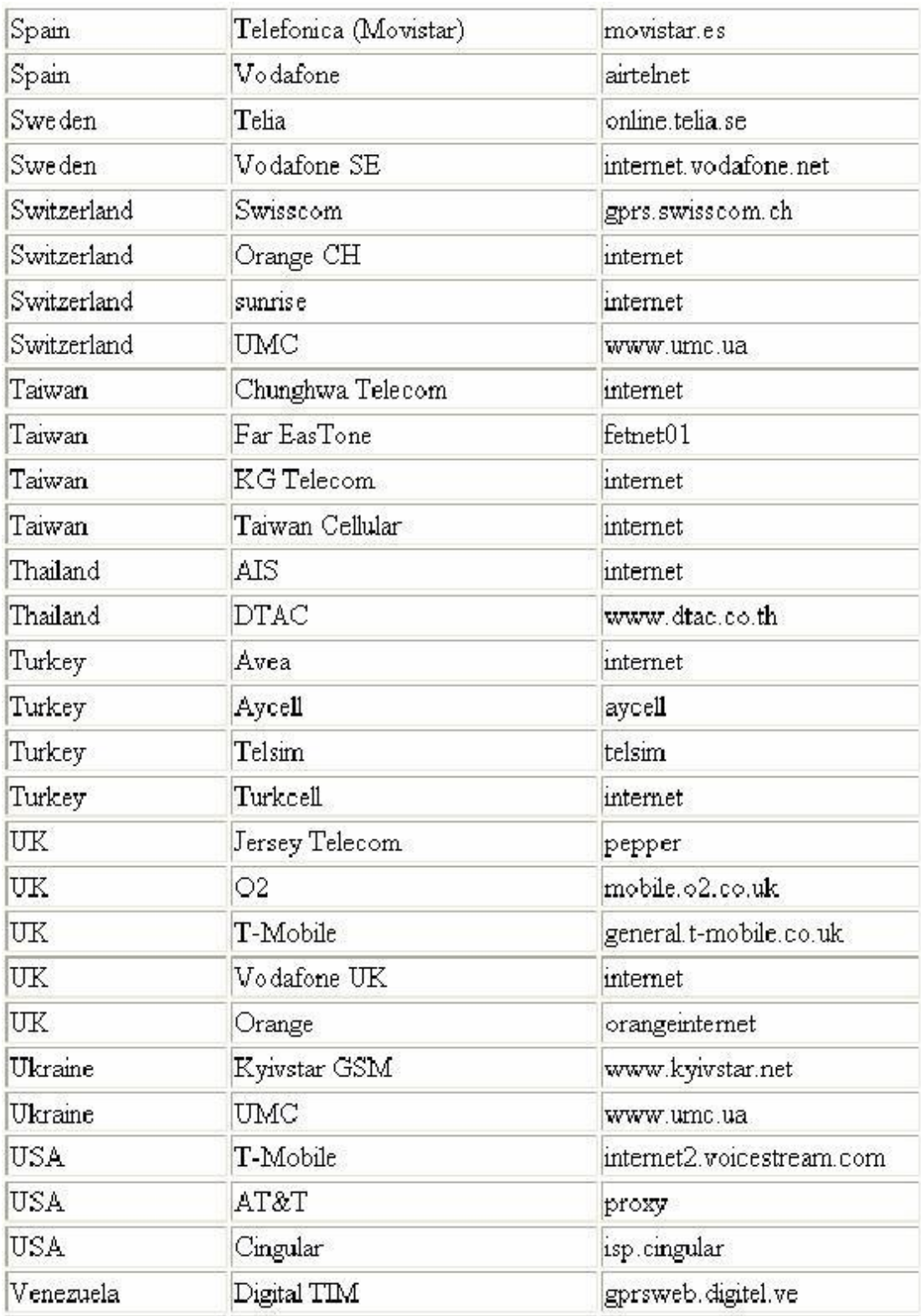